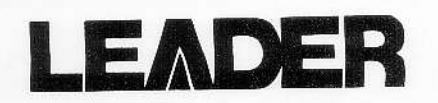

# NTSC/PAL PATTERN GENERATOR

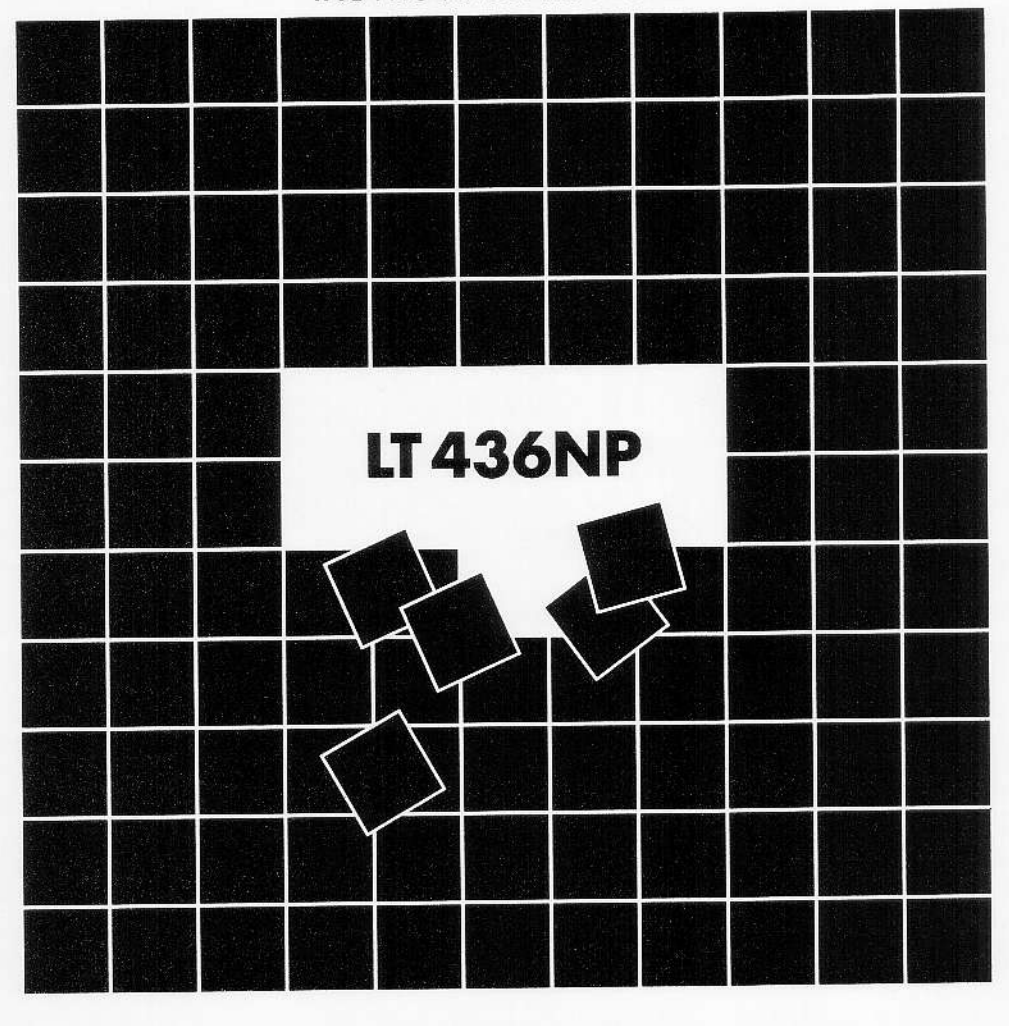

INSTRUCTION MANUAL

LEADER ELECTRONICS CORP,

# TABLE OF CONTENTS

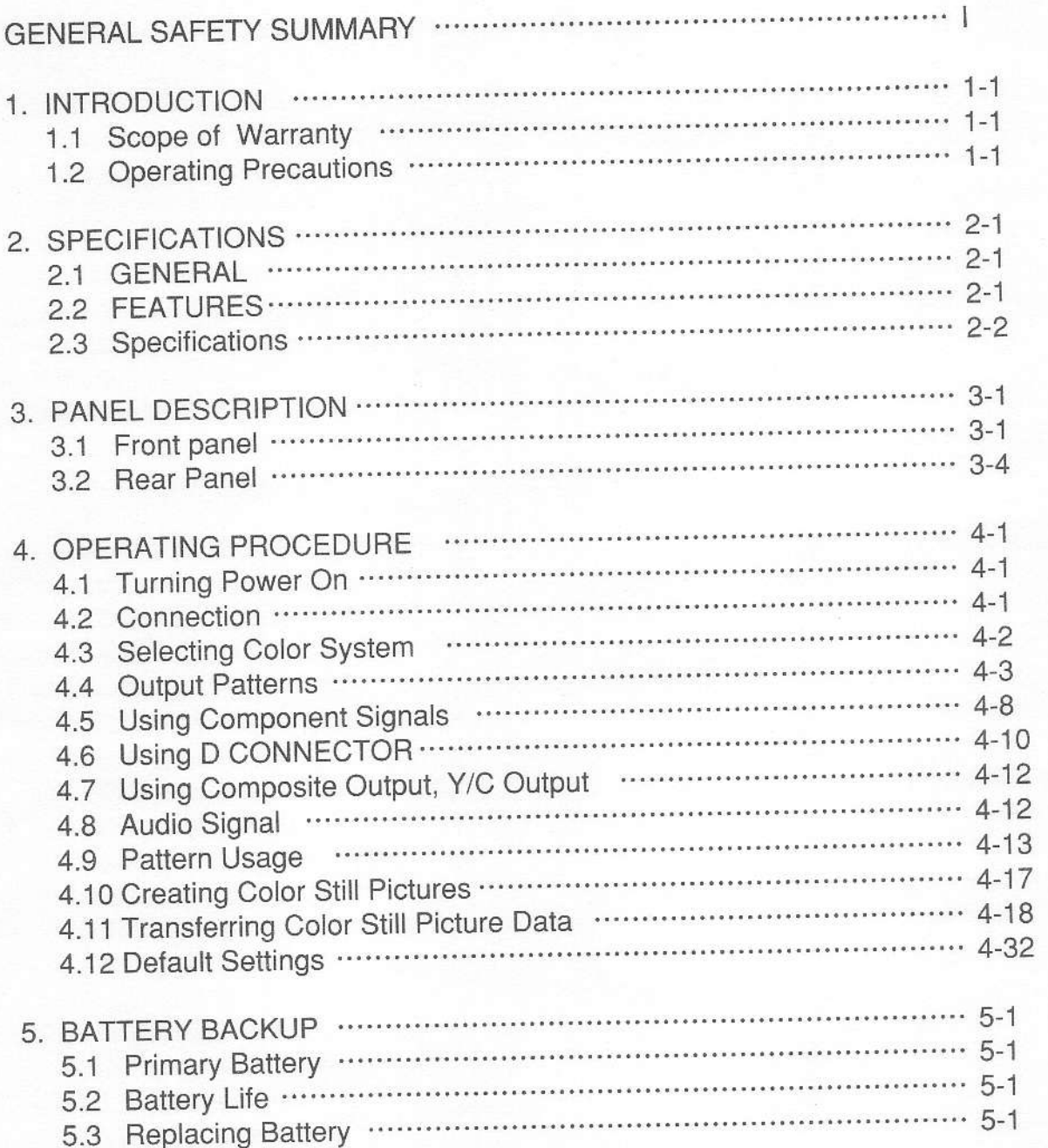

# GENERAL SAFETY SUMMARY

# **To Avoid Personal Injury**

It is recommended that only qualified personnel with technical knowledge use this instrument only after reading and fully understanding all functions of the instrument described this instruction manual.

This instrument is not designed and manufactured for consumers.

If you do not have enough knowledge on electricity, to avoid personal injury and prevent damage to this product, please be sure to use this product only under the supervision of an engineer who has sufficient knowledge about electronics.

# **Precautions on Contents**

Should you find the contents in this manual and any of its technical terms confusing, please feel free to contact your local Leader agent.

# Symbols and Terms

Following terms and symbols indicate necessary warnings and cautions used in this manual and on the product are there for safe operation. But an error message  $\triangle$  mark and "warning" term in the error message which appears in PC display while running optional software and the message in the Figure of optional software explanation is displayed by the operating system, the following contents are not applied.

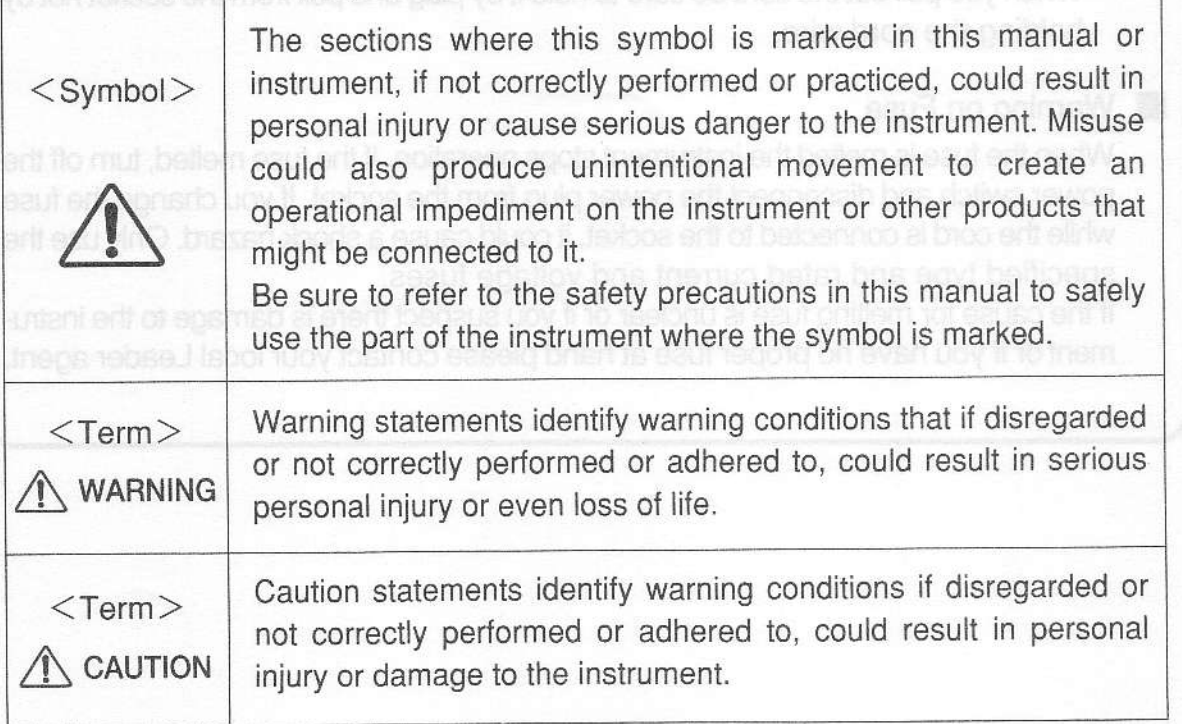

-l-

#### GENERAL SAFETY SIJMMARY

Review the following safety precautions to avoid operator's injury and loss of life and prevent damage and deterioration to this instrument. To avoid potential hazards, use this product as specified.

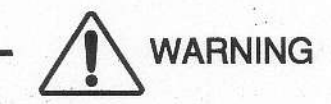

# Warnings on the Cases and Panels of the Instrument

Operator should not remove any cases or panel for any reasons. lf you touch inside the instrument it could result personal shock or fire hazard. Refrain from spilling any liquid on or inserting anything flammables or piece of metal into the ventilation of the instrument. Such actions could cause fire, shock, malfunction and be an accident hazard while the power is on.

#### **I** Warnings on Power Line

Make sure to connect only to the rated power line voltage. Excess voltage may cause fire.

Confirm the voltage of the commercial power line before connecting the AC power cord. The power frequency of the power line should be 50/60 Hz.

#### . Warning on the Power Cord

Use only the optional power cord that is attached to this instrument. The use of the Dower cord other than that attached could cause fire hazard.

If the attached cord is damaged stop using it and contact your local Leader agent. Should you use a damaged cord, it could cause a shock or create a fire hazard. When you pull out the cord be sure to hold it by plug and pull from the socket not by holding the cord wire.

#### **I Warning on Fuse**

When the fuse is melted the instrument stops operation. If the fuse melted, turn off the power switch and disconnect the power plug from the socket. If you change the fuse while the cord is connected to the socket, it could cause a shock hazard. Only use the specified type and rated current and voltage fuses.

If the cause for melting fuse is unclear or if you suspect there is damage to the instrument or if you have no proper fuse at hand please contact your local Leader agent.

# GENERAL SAFETY SUMMARY

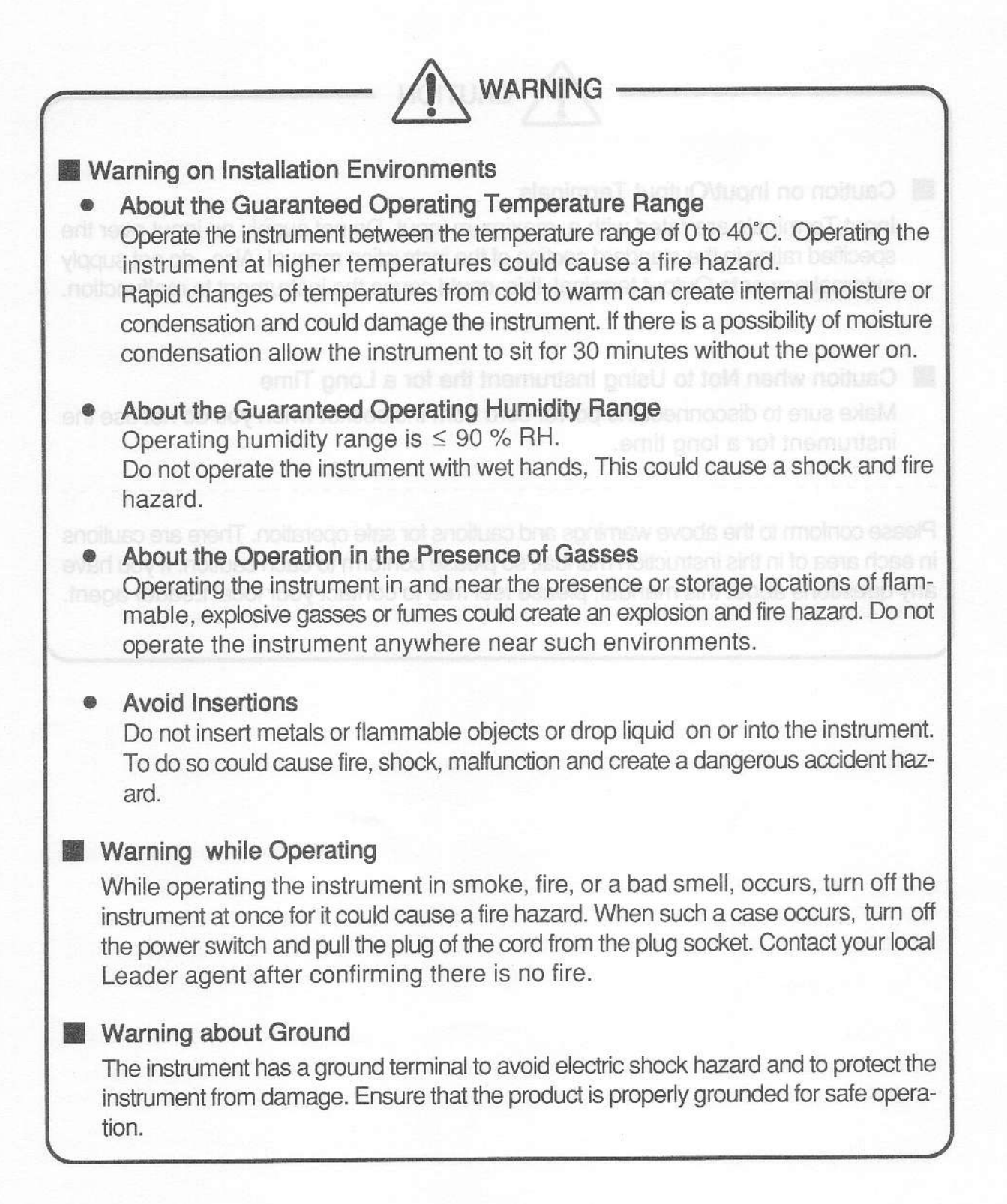

# GENERAL SAFETY SUMMARY

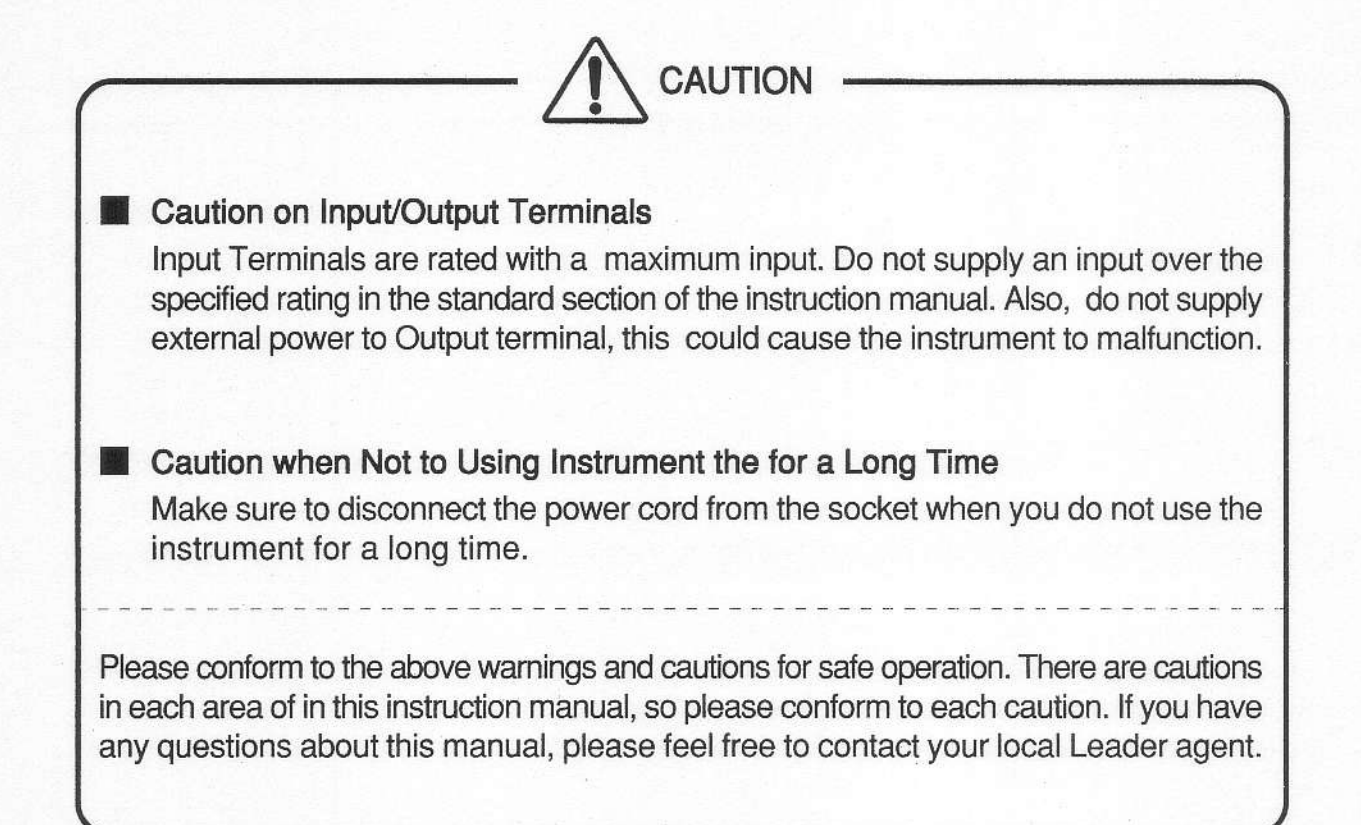

# 1. INTRODUCTIONS

Thank you for purchasing Leader's measuring instruments.

Please read this instruction manual carefully to ensure the correct and safe operation.

If you have any difficulties or questions on how to use the instrument after you have referred this manual, please feel free to contact your local Leader agent listed on the back cover.

# 1.1 Scope of Warranty

This Leader instrument is manufactured under strictest quality control guidelines. Leader shall not be obligated to furnish service during the warranty period under the following conditions: we have as object themest theme with horizon

- 1 . Repair malfunction or damages resulting from fire, natural calamity, abnormal voltage cased by user. The contract of the contract of the contract of the contract of the contract of the contract of the contract of the contract of the contract of the contract of the contract of the contract of the con
- 2. Repair an instrument that has been improperly repaired, adjusted or modified by personnel other than a factory trained Leader representatives.
- 3. Repair malfunctions or damages resulting from improper use .
- 4. Repair malfunctions caused by devices other than this instrument.
- 5. Repair malfunctions or damages without the presentation of a proof of purchase or receipt bill for the instrument.
- 1.2 Operating Precautions inglinua fossib rebnu incremient entrepeate fon oGenevative

# WARNING

# 1.2.1 Line Voltage and Fuse

Confirm that the line voltage is correct before connecting the power plug to the power cord.

The power requirements and fuse rating are indicated on the rear panel of the instrument.

The power line voltage must be within the specified value with a frequency of 50 or 60 Hz.

When you change the fuse make sure to switch off the instrument and unplug the power cord from the socket.

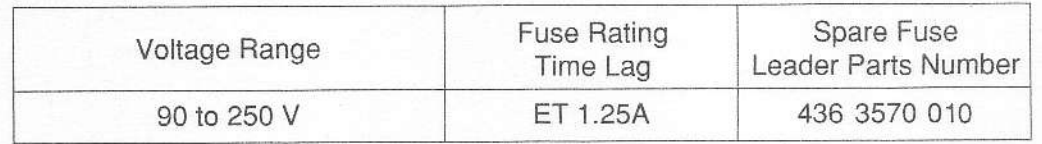

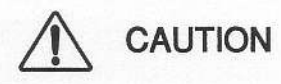

#### 1.2.2 RS-232C Connection

Do not connect other signal than RS-232C. Connection of other signal than RS-232C could cause damage to the instrument or any product connected to it.

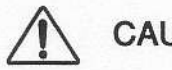

# **CAUTION**

#### 1.2.3 Short and External Input to Output Terminal

#### **.Short on Output Terminal**

Do not short the output terminal. To do so could cause damage to the instrument.

#### .External Signal to Output Terminal

Do not apply an external signal to the output terminal. Addition of an external signal to the output terminal could cause damage to the instrument or any product connected to it.

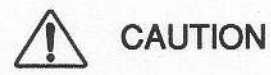

#### 1.2.4 lnstallation

Do not use the instrument in the following environments.

#### .Do not place the instrument under direct sunlight or noar a heater or stove.

Avoid moving the instrument abruptly from cold to warm environments, as it may cause condensation.

Operating temperature range: 0 to 40°C

#### .High Humidity Environments

Do not place or operate the instrument in high humidity environments such as a bathroom, or near a humidifier.

Operating humidity range:  $\leq 90\%$  RH

●Dust Place

# **CAUTION**

#### 1.2.5 Mechanical Shock

Be careful not to drop the instrument or expose it to severe mechanical shock.

#### 1 .2.6 Calibration

The instrument is checked under strictest quality controls at the factory and proper operation is confirmed before shipping. Accuracy, however, might change slightly over time due to the age and general deterioration of the components.

Periodic calibration for the instrument is highly advisable. For more details on calibration, please contact your local Leader agent.

#### 1 .2.7 Routine Maintenance

Before cleaning procedure starts, power down the instrument and disconnect the plug from the socket. I senil VT 0001 to notulosen a ritim my

Avoid the use of thinner or benzene solvents for cleaning cases, panels, knobs since this might remove the paint or damage plastics surfaces. **between an** assessment

Wipe cases, panels, knobs lightly with a soft cloth damped with neutral detergent. Do not drop waler or detergent, or insert metal objects into the instrument while cleaning. To do so, could cause shock or fire hazard. End the their original data for the shi not pattern The sample pattern study

# 2. SPECIFICATION

# 2.1 GENERAL

The LT 436NP Analog Pattern Generator applicable to NTSC and PAL systems is ideal for production line, inspection, and R&D applications of LCD TVs.

# 2.2 FEATURES

#### **• Monoscope pattern**

The monoscope pattern with a resolution of 1000 TV lines is provided. Since color bar is superimposed on this pattern, resolution and color reproducibility can be tested simultaneously.

#### ● Color still picture pattern

A full-color still picture pattern can be stored inside the instrument.Users can transfer and use their original data for the still picture pattem. The sample pattern stored inside the instrument when it is shipped from the factory is Leader's original still picture pattern. For NTSC, an ITE color matching chart(a lady with a carnation)is provided as a fixed color still pattern in addition to the rewritable color still picture pattern.

#### ● S connector

Since S connector is used to output Y/C signals, this instrument can be used for adjusting and inspecting LCD TVs equipped with the S connector input.

#### **Component signal output**

Since Y,  $P_B$ ,  $P_B$  and G, B, R can be output together with the composite signal, this instrument can be used for adjusting and inspecting LCD TVs equipped with the component signal input.

#### **Connector (for D1)**

Two output systems (i.e., D connector, BNC connector) are provided to output Y, P<sub>B</sub>, P<sub>R</sub> component signals.

#### • Various test patterns

Since various patterns (e.g., monoscope pattern, 8-color raster, flash pattern, slant pattern, variable luminance raster) are provided, this instrument is ideal for a variety of adjustment and inspection applications.

#### 2.3 Specifications

\*All specifications are common to both NTSC (525/60) and PAL (625/50) systems unless otherwise noted.

#### 2.3.1 Video Signal

(1)Common Specifications for Video Signal Color Format: NTSC (525/60) PAL (625/50) Scanning Method NTSC : 525 interlace scanning<br>FAL : 625 interlace scanning 625 interlace scanning 624 non-interlace scanning Field Frequency<br>NTSC: NTSC :  $\frac{31}{59.94}$  Hz  $\pm$  25 ppm<br>PAL :  $\frac{50.00 \text{ Hz} \pm 25 \text{ ppm}}{50.00 \text{ Hz} \pm 25 \text{ ppm}}$ PAL :  $50.00 \text{ Hz} \pm 25 \text{ ppm}$  (at interlace scanning)<br> $50.08 \text{ Hz} \pm 25 \text{ ppm}$  (at non-interlace scann 50.08 Hz  $\pm$  25 ppm (at non-interlace scanning) Line Frequency NTSC :  $15.734$  kHz  $\pm$  25 ppm<br>PAL :  $15.625$  kHz  $\pm$  25 ppm 15.625 kHz  $\pm$  25 ppm<br>75  $\Omega$ Output Impedance:  $75 \Omega$ <br>Composite Video Signal (2)Composite Video Signal Color System : NTSC, PAL Subcarrier Frequency  $NTSC:$  3.579545 MHz  $\pm$  25 ppm PAL :  $4.43361875 \text{ MHz} \pm 25 \text{ ppm}$ Output Level Video Level NTSC :  $714 \text{ mV}$  (100 % Level)  $\pm$  22 mV PAL:  $700 \text{ mV}$  (100 % Level)  $\pm$  21 mV **Sync Level**  $NTSC: 286 mV  $\pm 9 mV$$  $PAL: 300 mV±9 mV$ Color Burst Level<br>NTSC: 286 mVp-p  $\pm$  9 mV  $PAL:$  300 mVp-p  $±$  9 mV Phase Error:  $\pm 3$ ° Output Connector NTSC : BNC (Always outputs NTSC signal) PAL : BNC (Always outputs PAL signal) NTSC/PAL : BNC, RCA pin jack (NTSC or PAL signal selectable) Number of Outputs : 1 each (3)Y/C Separation Output System : Same as the composite signal specifications<br>Output Connector : S type(NTSC/PAL, Selectable) S type(NTSC/PAL,Selectable) Number of Outputs : 1

(4)Y, Pe, Pn Signal

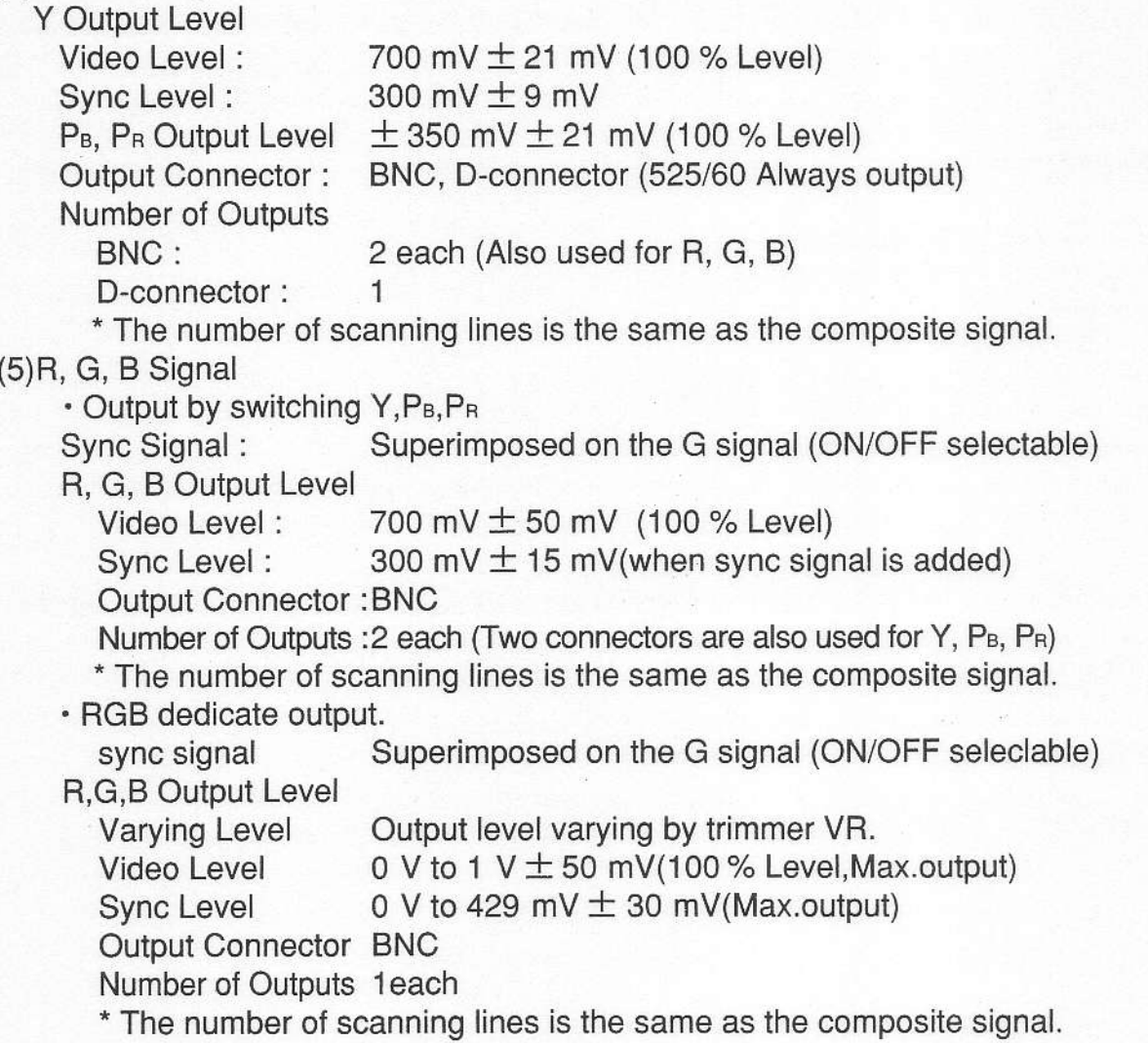

# 2.3.2 D Connector (for D1 Format) Output

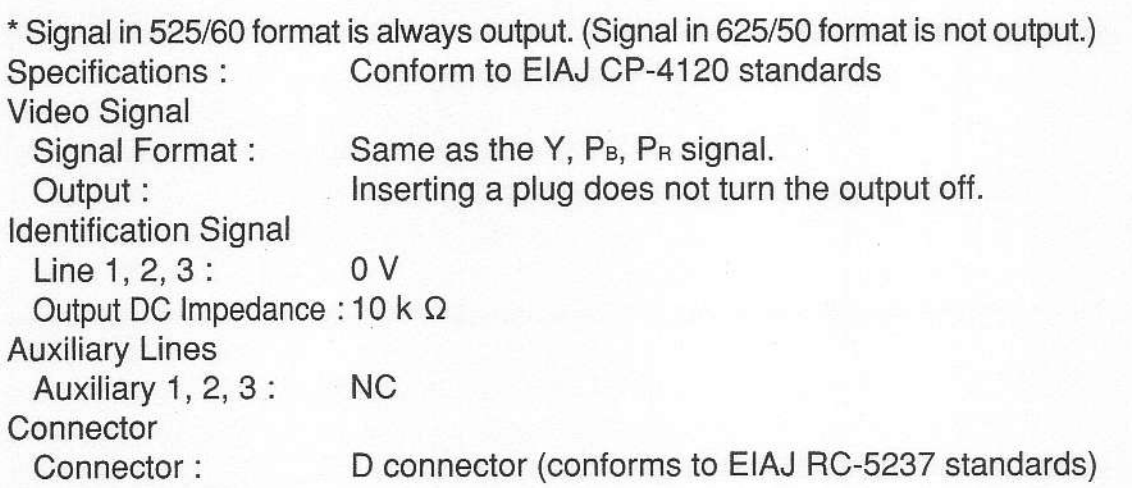

# vision Pin Assignments and anomal COT to all 0 enti-

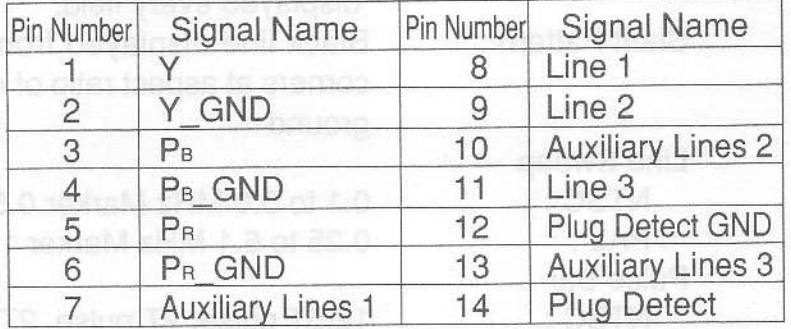

#### 2.3.3 Sync Signal Outputs

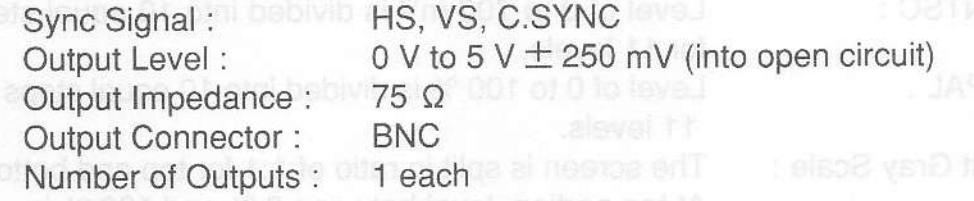

#### 2.3.4 Pattern

(1)Display Pattern Color Bar<br>NTSC:

Full field color bar (100/0/100/0, 100/0/75/0 saturation,selectable)

SMPTE color bar (Setup 0 %,75/0/75/0 saturation) Split field color bar (75/0/75/0 saturation)

PAL: Full field color bar (100/0/100/0, 10O/o/75/O saturation,selectable)

SMPTE color bar

(A ratio is the same the NTSC system.)

Split field color bar

(A ratio is the same the NTSC system.)

- For NTSC (525/60) and PAL (625/50) systems, the R, G, B connectors do not output the SMPTE color bar and split field color bar. (A black raster is output.)

Raster : White, yellow, cyan, green, magenta, red, blue, black (100 %, 75 % saturation,selectable)

Demodulation

NTSC : The phase of R-Y and B-Y of the chroma signal, and I and Q are inverted every line.

PAL : The phase of R-Y and B-Y in the chroma signal are inverted every line.

" For NTSC (525/60) and PAL (625/50) systems, the R, G, B connectors do not output this signal. (A black raster is output.)

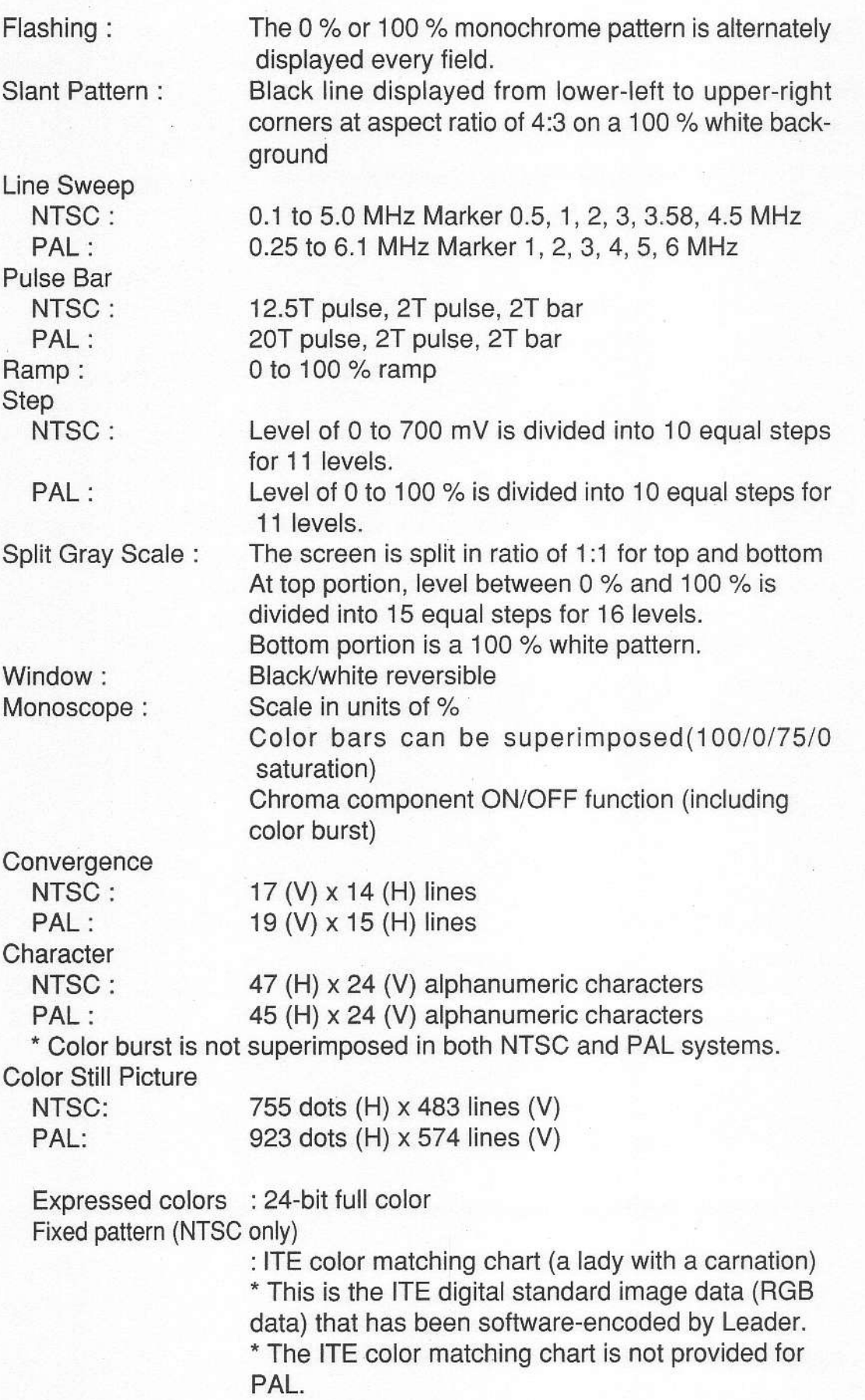

Rewritable pattern (NTSC/PAL)<br>Criginal sample pattern moneted epsilowey

\*The picture is different between NTSC and PAL.

Color still picture storage: Data can be changed by transferring bitmap data.

(Windows application program for transterring data is provided) **1. Note that when data is transferred, internal data is overwritten; the** default sample data cannot be used after an arbitrary data transfer.

(2) Color Still Picture Transfer

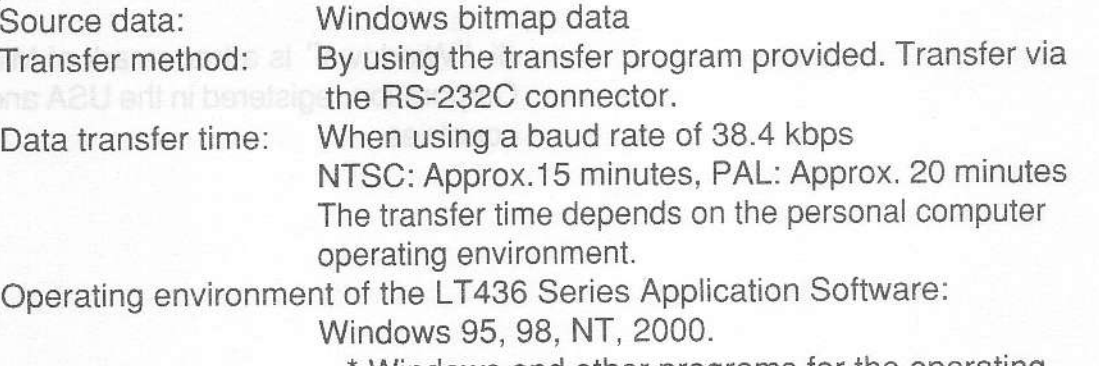

\* Windows and other programs for the operating environment are either trademarks or registered trademarks of Microsoft Corporation.

(3) Variable Active Picture Level

Patterns supported: Raster white, window Variable range: Raster white: Vary continuously between O and 100 % or 75 %. Window:Vary continuously between O and 100 % \* \* Signals otput from the NTSC and PAL connectors in the COMPOSITE OUTPUT group on the rear panel cannot be varied simultaneously.

# 2.3.5 Sound Output

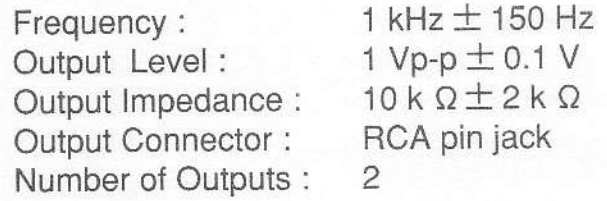

#### 2.3.6 General Specifications

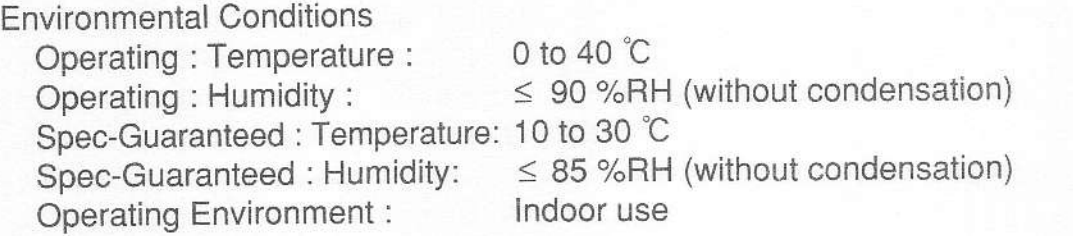

Operating Altitude : Overvoltage Category: II Pollution Degree '. 2 Power Requirements :

Dimensions and Weight : Accessories :

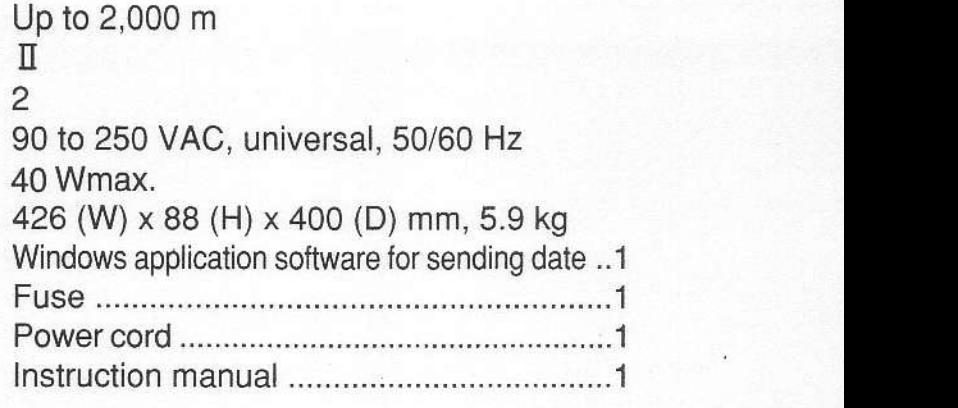

<sup>x</sup>"Windows" is a trademark of Microsoft Corporation,registered in the USA and other countries.

#### 3. PANEL DESCRIPTION

x The circled numbers are used for explanation in Chapter 4 and later.

#### 3.1 Front Panel

The front panel is described corresponding to the numbers in Figure 3-1.

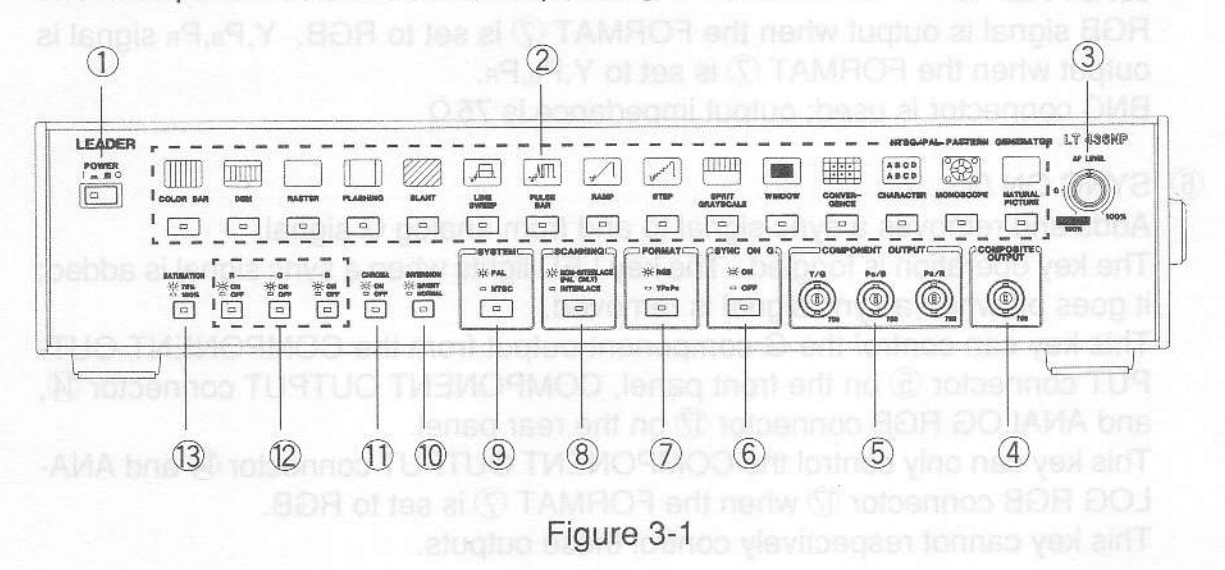

1 POWER

A mechanical toggle switch is used. Push this switch in to apply power; LED lights. Release this switch for turning power off.

2 Pattern Keys

Select the pattern. Refer to Section 4.4 for detail.

AP LEVEL

Continuously varies luminance level of the active picture from 0 to the rated value (i.e., 10O%,75%). Composite, Y,Pe,Pn, and RGB levels can be varied simultaneously. Applicable patterns are WINDOW (100% only) and white RASTER (all RGB keys 12 on).

The luminance level (i.e., 100%, 75%) is calibrated at the PRESET (detent) position. The luminance level can be set from 0% (immediately before the detent position) to the preset level twist the at the present next with the control of

- $%$  The signal output from the NTSC and PAL connectors in the COMPOS-ITE OUTPUT group  $6$  on the rear panel cannot be varied simultaneously. The system selected by using the SYSTEM key  $\mathcal{D}$  can only be varied.
- x Since this signal is only applicable tothe 525/60 system, Y,Pa,Pn signal output from the D CONNECTOR (21) cannot be varied when the SYS-TEM key **⑨** is set to PAL

#### @) COMPOSITE OUTPUT

Outputs composite signal selected by the SYSTEM key  $\circled{9}$ . BNC connector is used; output impedance is  $75\Omega$ .

#### O COMPONENT OUTPUT (Y/G Pe/B Pa/R)

The component signal is output in 525/60 system when the SYSTEM key  $\circledR$  is set to NTSC. The component signal is output in 625/50 system when the SYSTEM is set to PAL.

RGB signal is output when the FORMAT  $\mathcal{D}$  is set to RGB. Y, P<sub>B</sub>, P<sub>B</sub> signal is output when the FORMAT  $\mathcal{D}$  is set to Y, P<sub>B</sub>, P<sub>R</sub>.

BNC connector is used; output impedance is  $75\Omega$ .

#### @ SYNC ON G

Adds and removes a sync signal to and from analog G signal.

The key operation is toggled. The key LED lights when a sync signal is added; it goes off when a sync signal is removed.

This key can control the G component output from the COMPONENT OUT-PUT connector  $\circledS$  on the front panel, COMPONENT OUTPUT connector  $\circledA$ , and ANALOG RGB connector  $\overline{D}$  on the rear panel.

This key can only control the COMPONENT OUTPUT connector (4) and ANA-LOG RGB connector  $D$  when the FORMAT  $D$  is set to RGB.

This key cannot respectively control these outputs.

#### @ FORMAT

Selects the component signal format: RGB or Y,Pe,Pn.

The key operation is toggled. The key LED lights when the BGB is selected; it goes off when the Y, P<sub>B</sub>, P<sub>R</sub> is selected.

This key can control the COMPONENT OUTPUT connector 5 on the front panel and COMPONENT OUTPUT connector (4) on the rear panel. This key cannot respectively control these outputs.

The ANALOG RGB connector  $\mathbb D$  and D CONNECTOR  $\mathbb Q$  (D1) on the rear panel cannot be controlled.

#### @ SCANNING

Selects the scanning system when the SYSTEM key  $\circled{9}$  is set to PAL.

The key LED lights when the NON-INTERLACE is selected; it goes off when the INTERLACE is selected.

When the SYSTEM key  $\circled{9}$  is set to NTSC, the interlace scanning is only enabled.

The interlace scanning is selected when shipped from the factory.

#### O SYSTEM

Selects the video system.

The key operation is toggled. The key LED lights when the PAL is selected; it goes off when the NTSC is selected.

The component and analog RGB output systems are the 625/50 for PAL and 525/60 for NTSC.

This key cannot control COMPOSITE OUTPUT connector  $\textcircled{f}$  and D CON-

NECTOR  $@$ . The NTSC is selected when shipped from the factory.

@ INVEBSION

Reverses the monochrome pattern. This key can only control the MONOSCOPE and WINDOW oatterns.

When either pattern is selected, the INVERSION backlight lights to indicate ready statUS.

The key operation is toggled. The key LED goes off when normal video is selected; it lights when reverse video is selected.

The normal video (i.e., LED off) is selected when shipped from the factory.

### 1 CHROMA

Sets chrominance component ot the monoscope pattern ON/OFF.

When MONOSCOPE in the Pattern key group 2 is pressed, the INVERSION backlight lights to indicate ready status.

The key operation is toggled. The key LED lights when the chrominance is set ON; it goes off when the chrominance is set OFF.

The chrominance is set ON (i.e., LED ON) when shipped from the factory.

x Setting the chrominance OFF remove the color burst.

 $(2)$  R, G, B

Set raster color.

When the RASTER in the Pattern key group 2 is pressed, R, G, and B backlights light. Lit LED indicates the color selected. Eight colors can be set in combination with the keys pressed.

The R, G, and B keys are set on (i.e., white raster) when shipped from the factory.

The 100% or 75% saturation can be selected by setting the SATURATION ON key 13

When the FORMAT (7) is set to RGB, RGB signal is output. When the FOR-

**13 SATURATION** 

Selects color saturation for the full-field color bar and raster.

When the RASTER in the Pattern key group 2 is pressed or full-field color bar is selected by using the COLOR BAR key, the SATURATION backlight (3) lights to indicate ready status.

The key operation is toggled. The key LED lights when the 75% is selected; it goes off when the 100% is selected.

The signal format is set to 100/0/75/0 when the 75% full-field color bar is se-

lected.

The signal format is set to 100/0/1 00/0 when the 100% full-field color bar is selected.<br>"75%" is selected when shipped from the factory.

X This key cannot control other color bars and color bars superimposed on the monoscope pattern.

### 3.2 Rear Panel

The rear panel is described corresponding to the numbers in Figure 3-2.

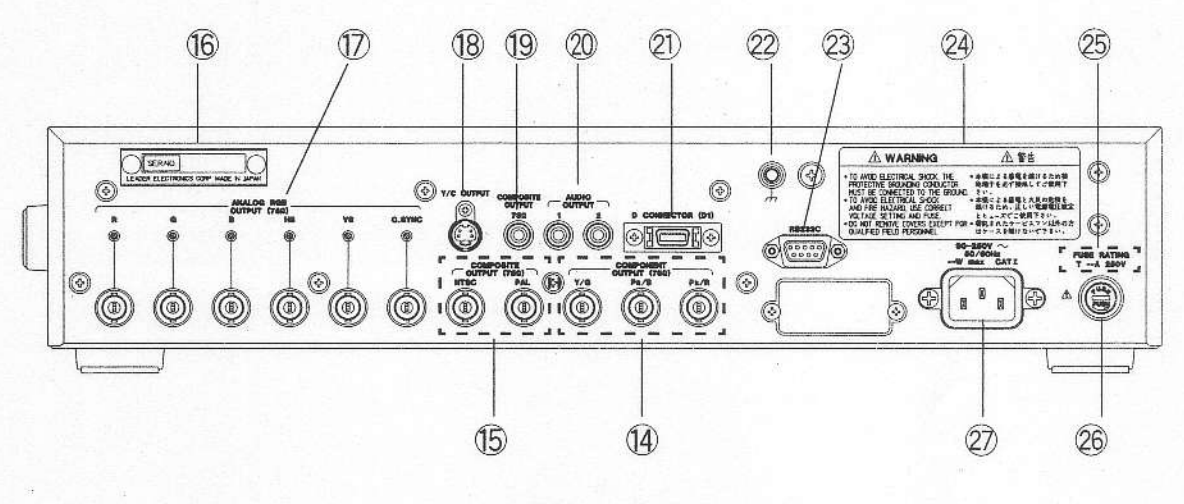

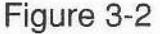

**49 COMPONENT OUTPUT (Y/G PB/B PR/R)** 

Outputs component signals.When the SYSTEM key Ois set to NTSC, the signal is output in 525/60 system. When the SYSTEM key<sup>(9)</sup> is set to PAL, the signal is output in 625/50 system.

When the FORMAT  $\mathcal{D}$  is set to RGB, RGB signal is output. When the FOR-MAT  $\oslash$  is set to Y, P<sub>B</sub>, P<sub>R</sub>, Y, P<sub>B</sub>, P<sub>R</sub> signal is output. BNC connector is used; output impedance is  $75\Omega$ .

# $\circledS$  COMPOSITE OUTPUT (NTSC, PAL)

Outputs composite signal. The NTSC and PAL signals as indicated above the connector are always output regardless of the SYSTEM key  $\circledS$  setting. The AP LEVEL control 3 can only control luminance level of the signal selected by using the SYSTEM key (9). BNC connector is used; output impedance is  $75\Omega$ .

# Serial number @

Instrument serial number. Provide this number when contacting us.

1 ANALOG RGB OUTPUT (R, G, B, HS, VS, C.SYNC) Connectors and adjusters related to the analog RGB signals. R. G. B:

These output connectors and adjusters are related to R,G,B signals.

When the SYSTEM key  $\circledcirc$  is set to NTSC, the RGB video signals are output in 525/60 system. When the SYSTEM key (9) is set to PAL, the RGB video signals are output in 625/50 system.

BNC connector is used; output impedance is  $75\Omega$ .

The output level can be set from 0 to 1 Vp-p (active picture level, into  $75\Omega$ ). HS, VS, C.SYNC: Install and patter bas

These output connectors and adjusters are related to the horizontal sync (HS), vertical sync (VS), and composite sync (C.SYNC) signals.

The sync timing depends on the system selected by using the SYSTEM key  $(9)$ .

BNC connector is used; output impedance is  $75\Omega$ . We can be seen

The output level can be set from 0 to 5 Vp-p (into open circuit). The output level becomes one-half the rated value when the output system is terminated by a  $75\,\Omega$  load. One holpes to yumuob huby to lose se

@ Y/c oUTPUT

Outputs Y/C signal through the S connector. The video system can be selected by using the SYSTEM key  $\circledR$ .

S connector is used; output impedance is  $75\Omega$ .

#### @ COMPOSITE OUTPUT

Outputs composite signal. The video system can be selected by using the SYSTEM key  $(9)$ .

RCA jack is used; output impedance is  $75\Omega$ .

20 AUDIO OUTPUT

Outputs 1 kHz audio signal.RCA jack is used; output impedance is  $10 \text{ k}\Omega$ .

#### 21 D CONNECTOR (D1)

Applicable to D1 format.

The 525i/60 Y, P<sub>B</sub>, P<sub>R</sub> is always output regardless of SYSTEM key  $\circled{9}$  and FORMAT  $\oslash$  settings.

Output impedance is  $75\Omega$ .

This instrument provides a fixed aspect ratio of 4:3. Refer to Section 4.6 for detail.

22 Ground A WARNING

The chassis must be grounded using this terminal to prevent noise and electric potential difference between equipment to be measured.

@ RS-232c

Use this connector when editing internal color still picture by using a personal computer.

Refer to Section 4.11 for detail.

#### @ WARNING

For safety, read the label before operating this instrument.

# **@ FUSE RATING A WARNING**

Indicates the fuse rating. Use only the fuse of correct type and rating for replacement to prevent trouble.

# **@ FUSE A WARNING**

Fuse holder. When replacing the fuse, refer to Section 1.2.1.

# 27 90 - 250 V (50-60 Hz) 1 WARNING

AC inlet.

Usable AC voltage range is 90 to 250 V, universal.

The appropriate power cord tor your country or region should be used. When this instrument is to be used outside your country or region, be sure to use the appropriate power cord. lf the cord is not available, contact your Iocal Leader agent.

# 4. OPERATING PROCEDURE

# 4.1 Turning Power On

# 4.1.1 Connecting Power Plug A WARNING

Checkthe mains voltage for correct before connecting the instrument to the mains. The appropriate powercord should be used.

#### 4.1.2 Turning Power On

Always confirm that the instrument is not in a volatile or flammable environment before turning the power on.

#### 4.1.3 Warm-Up Time

You should allow the instrument to warm up for at least 30 minutes.

#### 4.2 Connection

#### 4.2.1 Cable

Table 4-1 lists the cables to be used.

 $\triangle$ CAUTION:Do not apply  $\pm$ 1 V (DC or AC peak) or higher voltage to the output connectors. Otherwise, this instrument and the units of equipment connected could be damaged.

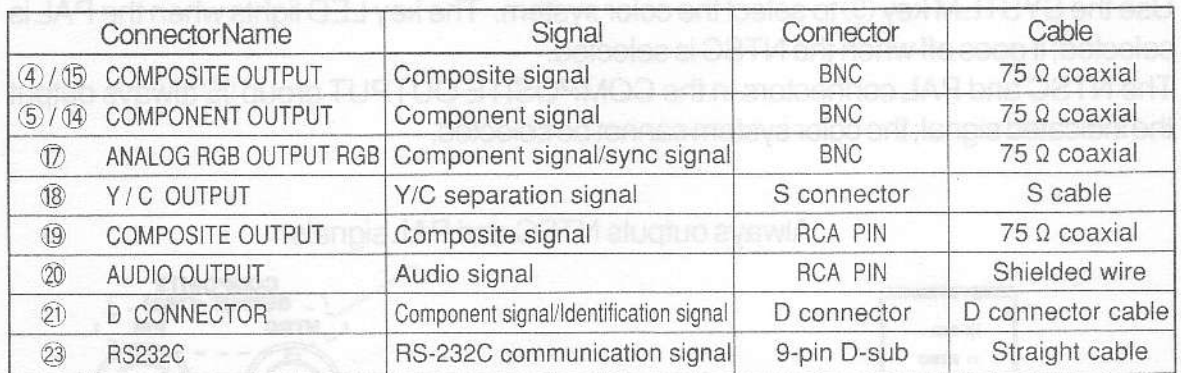

Table 4-1 Output connector and cable

# 4.2.2 Termination

All output (except sync signals) should be terminated with appropriate impedance. Terminate the cable end as shown in Table4-2. Correct termination ensures correct output voltage.

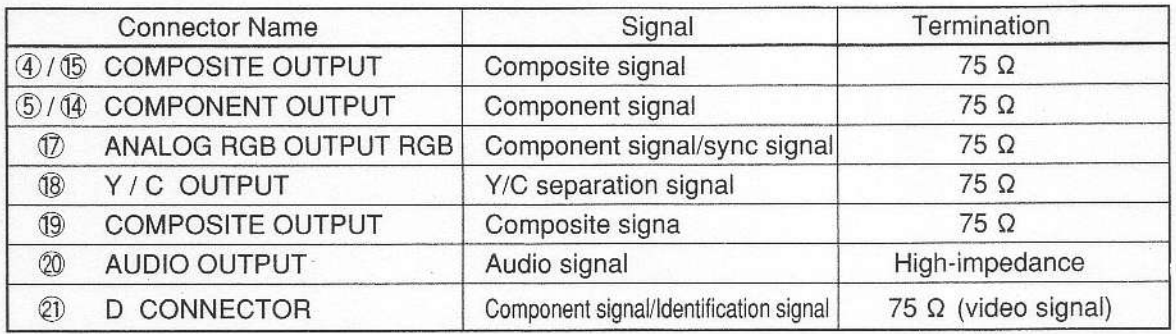

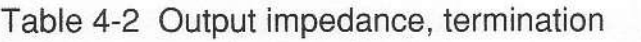

... Output voltages of the ANALOG RGB OUTPUT connectors  $\mathbb D$  (i.e., HS, VS, C.SYNC) are indicated in open circuit voltage. When the connector is terminated with a  $75 \Omega$  terminator, output voltage range is reduced by one-half the rated value (i.e.,  $0$  to  $2.5$  V).

# 4.3 Selecting Color System

# 4.3.1 Seleciing Color System and Component Signal Format

Use the SYSTEM key (9) to select the color system. The key LED lights when the PAL is selected; it goes off when the NTSC is selected.

The NTSC and PAL connectors in the COMPOSITE OUTPUT group 15 always output the indicated signal; the color system cannot be selected.

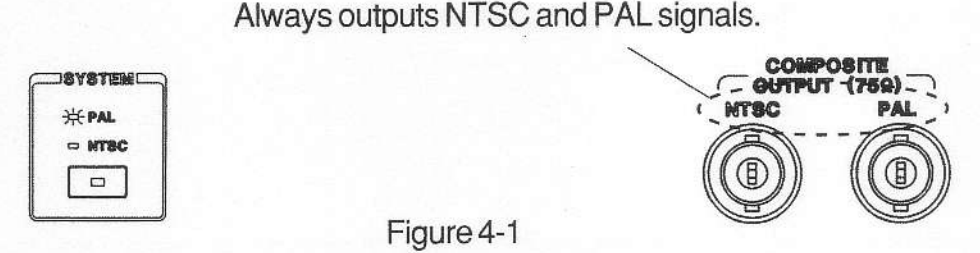

The component signal is output in 525/60 system when the SYSTEM key  $\circledR$  is set to NTSC. The component signal is output in 625/50 system when the SYSTEM key **<b>O** is set to PAL.

The D CONNECTOR always output the componentsignalin 525/60 system;625/50 system cannot be selected.

The NTSC (525/60 system) is selected when shipped from the factory.

# 4.3.2 lnterlace/Non-lnterlaco Scanning in PAL

The scanning system can be selected by using the SCANNING key @when the SYSTEM key @ is sel to PAL.

The key LED lights when the NON-INTERLACE is selected; it goes otf when the INTERLACE is selected.

If the screen becomes difficult to watch due to flickering, select non-interlace scanning to reduce the amount of flicker.

There following restrictions apply when the NON-INTERLACE is selected:

- (1) Vertical resolution is reduced by one-half. Especially for monoscope pattern.
- (2) Horizontallines are thinned forcharacter pattern display.
- (3) Incorrect PAL signalis output.
- (4) The field frequency is 50.08 Hz.
	- $\%$  The SCANNING key  $\circled{8}$  cannot be used when the SYSTEM key  $\circled{9}$  is set to NTSC.

#### 4.4 Output Patterns

#### 4.4.1 Selecting Pattern

Use the Pattern key  $(2)$  when selecting the pattern. Lit key LED indicates the pattern selected.

Keys listed in Table 4-3 provide multiple patterns.

See the following Sections for more information.

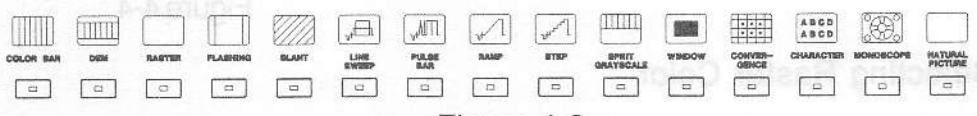

Figure 4-3

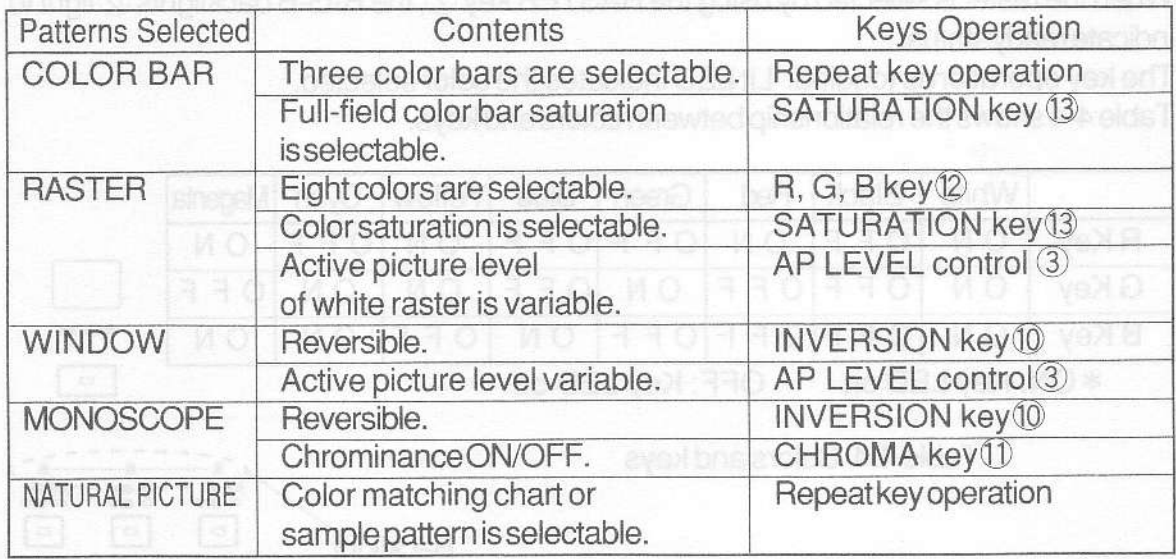

X Colormatching chart or sample pattern can only be selected in NTSC system. Table 4-3 Keys providing multiple patterns and operation

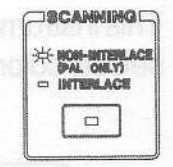

Figure 4-2

# 4.4.2 Selecting Color Bar

This instrument provides three color bars. Pressing the COLOR BAR key 2 sequentially selects color bars in the following sequence:

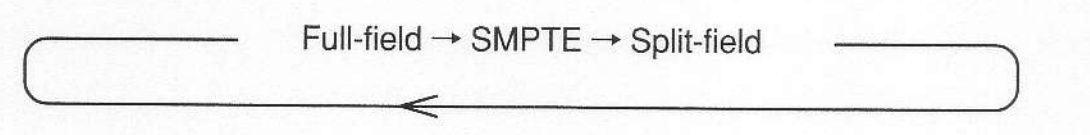

 $%$  When SMPTE or split-field color bar is selected, ANALOG RGB OUTPUT connector  $@$  outputs the black signal.

When the FORMAT $\oslash$  is set to RGB, the COMPONENT OUTPUT connectors  $(5)$   $(4)$  also output the black signal.

# 4.4.3 Selecting Full-Field Color Bar Saturation

Use the SATURATION key  $@$  to select the full-field color bar saturation. When full-field color bar is selected by using the COLOR BAR key, the SATURATION backlight 13 lights to indicate ready status.

The signal format is set to 100/0/75/0 when the SATURATION key 13 is set to 75%. The signal format is set to 100/0/100/0 when the SATURATION key 13 is set to 100%.<br>"75%" (100/0/75/0) is selected when shipped from the factory.

 $*$  $\vert \square$ 

#### Figure 4-4

#### 4.4.4 Selecting Raster Color

Eight raster colors can be set in combination with the R-G-B keys.

When the raster is selected by using the RASTER key  $(2)$ , the R-G-B backlights  $(2)$  light to indicale ready status.

The key operation is toggled. Lit LED indicates the color selected. Table 4-4 shows the relationship between colors and keys.

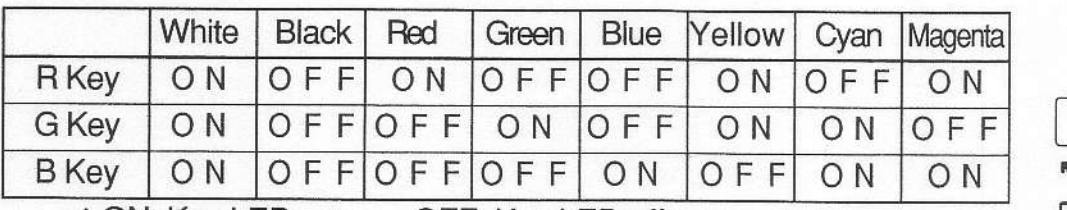

\* ON: Key LED on

OFF: Key LED ofi

**ASTER**  $\qquad \qquad \Box$ 

Table 44 Colors and keys

/ 沸晶 - 米星 - $\Box$ Backlight

Figure 4-5

#### **4.4.5 Selecting Raster Color Saturation and the selection of the Selecting Raster Color Saturation**

Use the SATURATION key 13 to select the raster color saturation.

When the raster is selected by using the RASTER key $\oslash$ , the SATURATION backlight  $\oslash$ lights to indicate ready status.

The key operation is toggled. The key LED lights when the 75% is selected; it goes off when the 100% is selected.

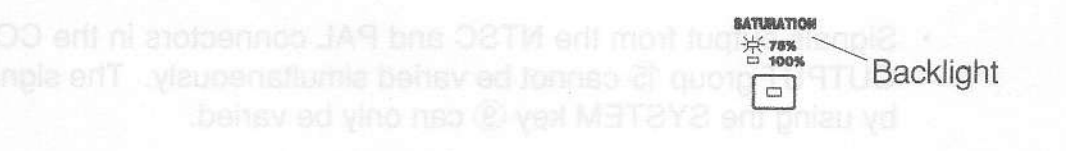

#### Figure 4-6

## 4.4.6 Varying White Raster Luminance Level

Use the AP LEVEL control $\circled{3}$  for setting active picture level of the white raster. When the white raster is selected by using the RASTER key  $(2)$  and R-G-B keys  $(2)$ , the  $AP$  LEVEL backlight  $\odot$  lights to indicate ready status.

At the PRESET (detent) position, the luminance level is set to 75% or 100% by using the SATURATION key 13.

The luminance level can be set from 0% (immediately before the detent position) to the preset level by rotating the AP LEVEL control 3.

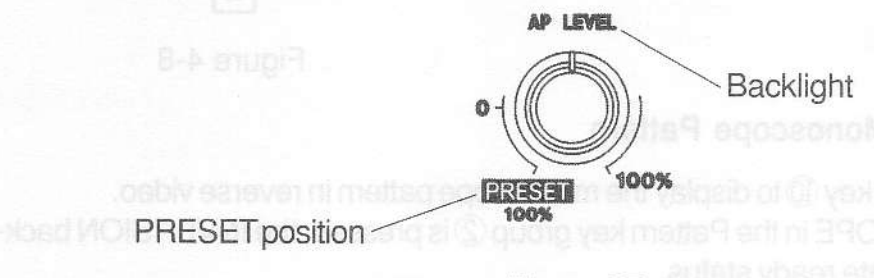

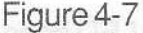

- $\%$  Luminance levels of the white raster and window patterns cannot be adjusted independently.
- $\%$  Luminance level of all video output except followings can be adjusted simultaneously.
- $\cdot$  Since the Y, P<sub>B</sub>, P<sub>R</sub> signal format (output from the D CONNECTOR  $(2i)$ ) is fixed to 525/60 system, the luminance level cannot be varied.
- . Signals output from the NTSC and PALconnectors in the COMPOSITE OUTPUT group **15** cannot be varied simultaneously. The signal selected by using the SYSTEM  $key$   $@$  can only be varied.

# 4.4.7 Varying Window Luminance Level

Use the AP LEVEL control $\circled{3}$  when setting active picture level of the window pattern. When the WINDOW in the Pattern key group  $\oslash$  is pressed, the AP LEVEL backlight  $\oslash$ lights to indicate ready status.

Thewhite level(i.e., 100%) iscalibrated atthe PRESET (detent) position.

The luminance level can be set from 0% (immediately before the detent position) to the preset level (100%) by rotating the AP LEVEL control 3.

- X Luminance levels of the white raster and window cannot be adiusted independently.
- **X** Luminance level of all video output except followings can be adjusted simultaneously.
- Since the Y,P $_B$ ,P $_B$  signal (output from the D CONNECTOR  $(2)$ ) is fixed in 525/60 system, the Iuminance level cannot be varied.
- . Signals output from the NTSC and pAL connectors inthe COMPOSITE OUTPUT group  $\circledS$  cannot be varied simultaneously. The signal selected by using the SYSTEM key @ can only be varied.

# 4.4.8 Reversing Window Pattern

Use the INVERSION key 10 to display the window pattern in reverse video.

When the WINDOW in the Pattern key group 2 is pressed, the INVERSION backlight 10 lights to indicate ready status.

The key operation is toggled. The key LED goes off when the normal video is selected; window is displayed in white. The key LED lights when the reverse video is selected; window is displayed in black.

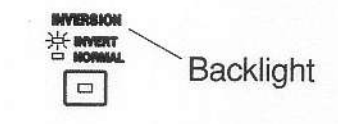

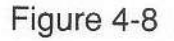

# 4.4.9 Reversing Monoscope Pattern

Use the INVERSION key 10 to display the monoscope pattern in reverse video. When the MONOSCOPE in the Pattern key group 2 is pressed, the INVERSION backlight @ lights to indicate ready status.

The key operation is toggled. The key LED goes off when the normal video is selected; gray background. The key LED lights when the reverse video is selected; black background.

# 4.4.10 Setting Monoscope Chrominance Component ON/OFF

Use the CHROMA key  $\mathbb D$  to set the monoscope chrominance component ON/OFF. When the MONOSCOPE in the Pattern key group  $\mathcal Q$  is pressed, the CHROMA backlight  $\mathcal Q$  lights to indicate ready status.

The key operation is toggled. The key LED lights when the chrominance component is superimposed; color is displayed. The key LED goes off when the chrominance component is not superimposed; monochrome gradation is displayed. The color burst in the horizontal blanking period is also set off when the chrominance is set off. **CHROM** 

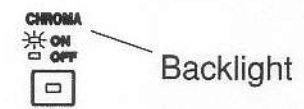

Figure 4-9

#### 4.4.11 Color Still Pictures

#### **.**Rewritable Patterns

The color still picture is output when the NATURAL PICTURE in the Pattern key  $group(2)$  is selected.

Users can create arbitrary color still picture by using a personal computer. Referto Sections, 4.10, "Creating Color Still Pictures" and 4.1 1 , "Transferring Color Still Picture Data" for detail.

The following sample data are transferred when shipped from the factory.

Color still picture default setting: Flowers (Leader's original pattern)

To obtain this data, pictures on reversal film are converted into digital data (bitmap data) by a film scanner, then converted into YPBPR. The colorimetry value is prescribed byTU-RRep.624.

 $\%$  Note pictures differ between the NTSC and PAL.

 $%$  Note that when data is transferred, internal data is overwritten, and sample data cannot be used.

#### .Fixed Patterns (NTSC only)

In addition to rewritable patterns, a color matching chart is provided as afixed pattern.

. Leader Electronics Corp. converts RGB digital data image (sold by The Insti tute of Image Information and Television Engineers) into bitmap data, then converts it into Y, P<sub>B</sub>, P<sub>R</sub>.

The colorimetry value conforms to SMPTE 170M standards.

X The applicable ITE color matching chart (a girlwith a carnation) is approved by The Institute of Image Information and Television Engineers, and copyrights belong to The Institute of Image Information and Television Engineers.

Use the NATURAL PICTURE key 2 when selecting the rewritable or fixed pattern. The rewritable pattern is only available in the PAL system (selected by using the  $SYSTEM$  key  $(9)$ ; the ITE color matching chart cannot be selected.

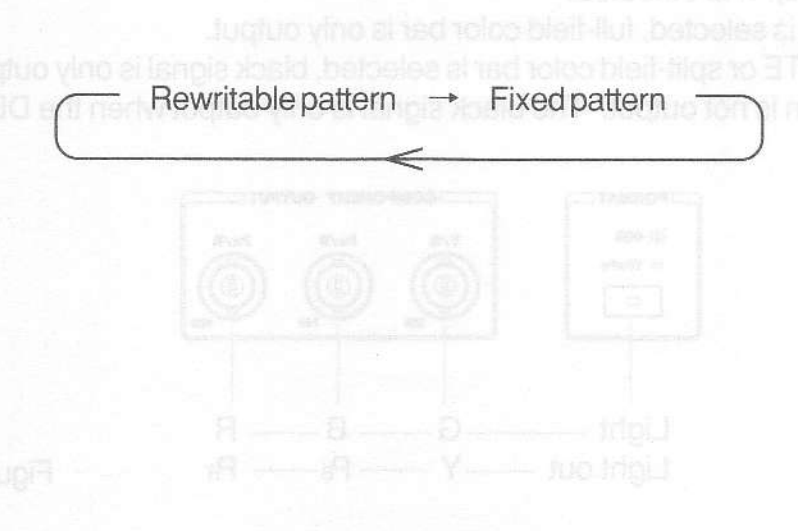

# 4.5 Using Component Signals

This instrument provides four component signal output systems as listed in Table 4-5. Refer to Section 4.6, "Varying White Raster Luminance Level" for the D CONNECTOR.

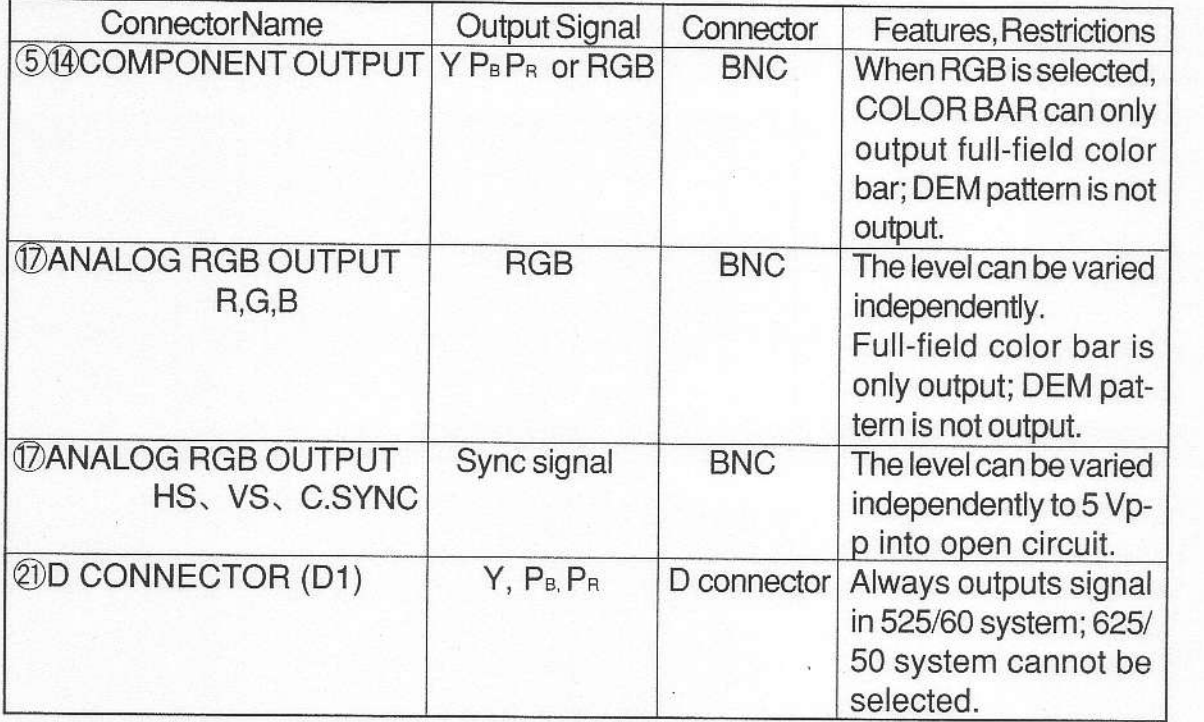

Table 4-5 Component output

# 4.5.1 COMPONENT OUTPUT @ @

BNC connector is used.

The Y, P<sub>B</sub>, P<sub>R</sub> or RGB format can be selected by using the FORMAT key $\mathcal{D}$ . The key operation is toggled. The key LED lights when the RGB is selected; it goes off when the  $Y, P_B, P_B$  is selected.

**XWhen RGB is selected, full-field color bar is only output.** 

When SMPTE or split-field color bar is selected, black signal is only output.

XDEM pattern is not output. The black signalis onlyoutputwhen the DEM pattern is selected.

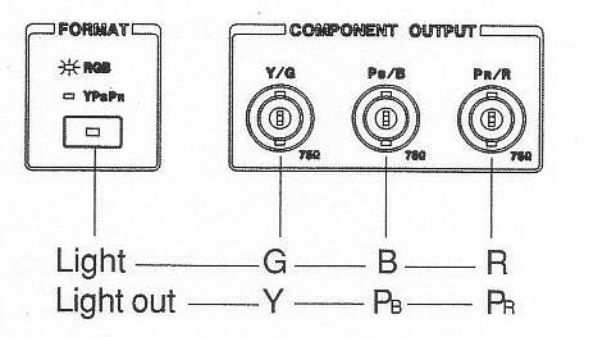

Figure 4-10

# 4.5.2 ANALOG RGB OUTPUT: R, G, B:12

These output connectors are dedicated for RGB; BNC connectors are useo. Output level can be adjusted. Rotating the adjuster fully counterclockwise sets the output voltage to 0 V. Rotating the adjuster fully clockwise sets the output voltage to the maximumvalue.

RGB video signal level variable range:

0 V to 1 V( $\leq \pm 50$  mVp-p) (No sync signal on the G signal, 100% active picture level, into  $75\Omega$ )

0 V to 1.4 V  $(\leq \pm 63 \text{ mVp-p})$  (Syncsignal added to the G signal, 100% active picture level, into  $75\Omega$ )

**XWhen RGB** is selected, full-field color bar is only output.

When SMPTE or split-field color bar is selected, black signal is only output.

X DEM pattern is not output. The black signal is only output when the DEM pattern is selected.

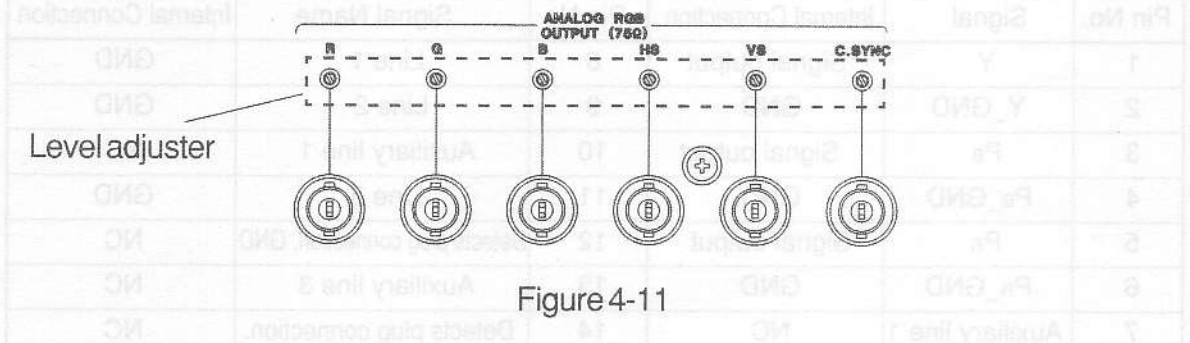

# 4.5.3 ANALOG RGB OUTPUT: HS, VS, C.SYNC 17

These connectors output the horizontal sync (HS), vertical sync (VS), and composite sync (C.SYNC) signals. BNC connectors are used.

Output level can be adjusted. Rotating the adjuster fully counterclockwise sets the output voltage to 0 V. Rotating the adjuster fully clockwise sets the ouiput voltage to the maximumvalue.

HS, VS, C.SYNC level variable range: 0 V to 5 V ( $\leq$  ±250 mV) (into open circuit)

XThe output levelis reduced by one-halfthe rated valuewhen the outputsystem isterminated by a 75  $\Omega$  load.

The sync signal can also be used as the oscilloscope external trigger signal.

# 4.5.4 Using SYNC ON GREEN

To add a sync signal to the G signal output from the COMPONENT OUTPUT connectors Ola (RGB selected) and ANALOG RGB OUTPUT connector[2, use the SYNC ON G kev @

The key operation istoggled. The key LED lights when the sync signal is added; itgoes when the sync signal is removed.

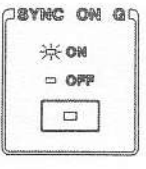

Figure 4-12

# 4.6 Using D CONNECTOR

Based on Electronic Industries Association of Japan (EIAJ) standards, the D CON-NECTOR is used to output the component signal of digital broadcasts. This D1 dedicated connector is applicable to the 480i/60 system. This instrument provides a fixed aspect ratio of 4:3.

#### 4.6.1 D Connector Cable and Pin Assignments

Procure a D connector cable when using the D CONNECTOR. There are two types of cables: D to D, D to BNC. Select as required.

Table 4-6 shows pin assignments.

XNote:When the dedicated cable is not used. pins marked with NC in the Table 4-6 should be opened.

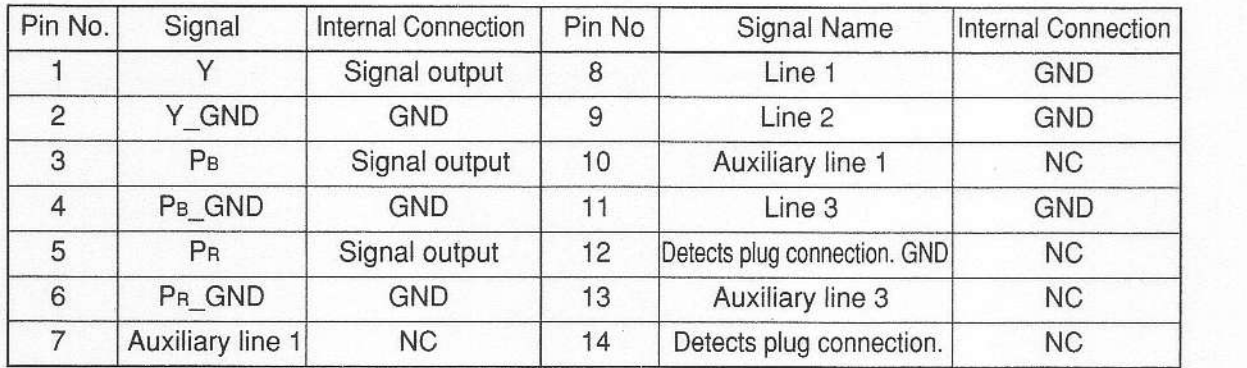

\*NCr No connection

Table 4-6 D CONNECTOR pin assignments

# 4.6.2 Video Signal Output from D CONNECTOR

The Y,PB,PR signal is output from the D CONNECTOR 2. Since the D CONNEC-TOR conforms EIAJ standards, the 525/60 system is always output regardless of SYSTEM key  $\circledS$  settings. The 625/50 system is not output.

Signal specifications and functions are the same as the Y,PB,PR output from the COMPONENT OUTPUT connectors (5) (4).

# 4.6.3 D CONNECTOR Identification Signal Measure of Benemo Digital T.A.

Based on EIAJ standards, the D CoNNECTOR should output the signal to identify the digital broadcast tuner output format as shown in Table 4-7.

Pins 8, 9, and 11 output the identification signal.

Specifications of this instrument are as follows:

Number of active scanning lines: 480 (actually 483)

**Interlacescanning** 

Aspect ratio: 4:3

Therefore, all control lines are set to 0 V; internally grounded through a 10 k $\Omega$  resistor.

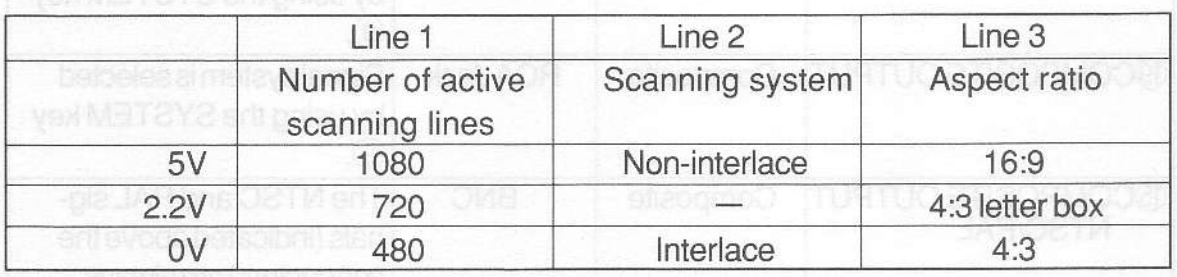

Table 4-7 D CONNECTOR identification signal output

# 4.6.4 Detecting D CONNECTOR

Based on EIAJ standards, pins 12 and 14 are used to detect cable connection. Pin 12 is grounded; pin 14 is pulled up through a resistor.

Since this model is test equipment, however, both pins are internally opened (NC); do not detect cable connection.

this belate of aldeolitical aldeo may AOR ats to pulla rika AOR allow

(This poses no problem for equipment connected to this model.) **The final state of the state of the connected** to this model.)

# 4.7 Using Composite Output, Y/C Output

This instrument provides three composite signal output systems and one Y/C output system. See Table 4-8 for detail.

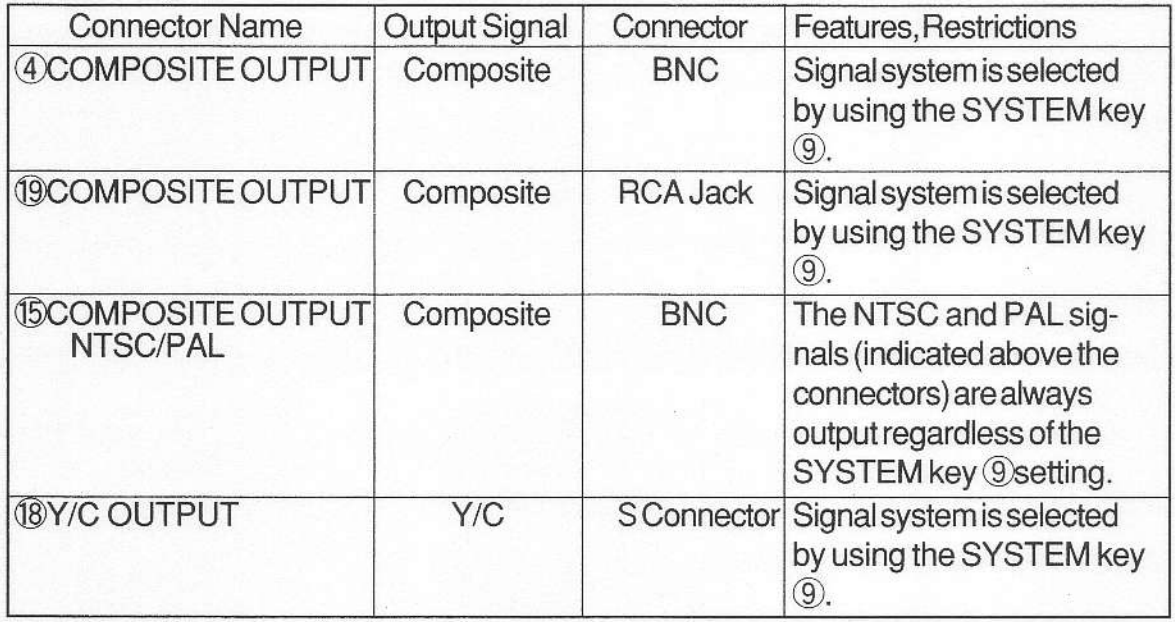

Table 4-8 Composite, Y/C output

# 4.7.1 Cable for COMPOSITE OUTPUT @

RCA jack is used for the COMPOSITE OUTPUT connector  $(9)$ . Procure a 75 $\Omega$  cable with RCA pin plug or an RCA pin cable applicable to video signals. Using a pin cable used for audio products may reduce signal quality.

# 4.7.2 Cable for Y/C OUTPUT (B)

Procure an S connector cable to connect the Y/C OUTPUT connector (18.

# 4.8 Audio Signal

# 4.8.1 AUDIO OUTPUT 1, 2 @

Procure an RCA oin cable. These connectors output 1 kHz, 1 V p-p (into open circuit) sinewave. Note that when low-impedance equipment is connected, output level is reduced since the output impedance is  $10 \text{ k}\Omega$ .

# 4.9 Pattern Usage

\* Usages marked with an asterisk are applicable to visual test monitor displays.

## 4.9.1 COLOR BAR

- (1) Generalinspection such as leveland hue
- (1) General inspection such as level and hue<br>(2) <sup>\*</sup>Adjusting and inspecting hue, saturation, luminance, contrast of monitors

### 4.9.2 DEM

- (1) Used for PAL only; not for NTSC
- (2) Adjusting and inspecting a chroma demodulator of color monitor orTV
- (3) Adjusting and inspecting Y/C separation circuit using a delay line
- (4) \*Bars on the both edges of the pattern are displayed in gray when proper adjustment is made; coloredwhen improperadjustment is made.

#### 4.9.3 RASTER

- (1) \*Adjusting and inspecting purity of monitors and inspecting purity of monitors
- $(2)$  \*Inspecting uneven color
- (3) \*Background signal for characters, etc
- (4) \*Finding LCD panel defect
- (5) \*Finding a defect by varying white raster luminance level

#### 4-9,4 FLASHING

 $(1)$  \*Inspecting a display response XWhen display response is slow, four center bars are displayed in gray.

# 4.9.5 SLANT

- (1) \*Finding LCD panel defect
- (2) Inspecting gain linearity

#### 4.9.6 LINE SWEEP

- (1) Inspecting frequency characteristics of video equipment and transmission line
- (2) \*Checking monitor resolution

#### 4.9.7 PULSE BAR

(1) Phase characteristics, frequency response

#### 4.9.8 RAMP

- (1) Adjusting and inspecting linearity
- $(2)$  \*Adjusting gradation

### 4.9.9 STEP

- (1) 1o-step (1 1-level) gradation signal
- (2) Inspecting linearity of transmission line
- $(3)$  \*Adjusting gradation

# 4.9.10 SPLIT GRAY SCALE

- (1) 15-step (16-level) gradation signal
- $(2)$  \*Adjusting gradation
- (3) \*Inspecting luminance response

# 4.9.11 WINDOW

- (1) Adjusting and inspecting video circuit
- $(2)$  \*Inspecting high voltage regulation
- (3) \*Inspecting streaking
- (4) \*Adjusting and inspecting LED panel by varying luminance level

# 4.9.12 CONVERGENCE

- (1) \*Inspecting convergence
- (2) \*Inspecting uneven color (especially along screen margins)

# 4.9.13 CHARACTER

- $(1)$  \*Inspecting linearity
- (2) 'Adjusting and inspecting focus
- (3) \*Inspecting crispy display by observing character edges

# 4.9.14 MONOSCOPE

(1) Resolution, Focus

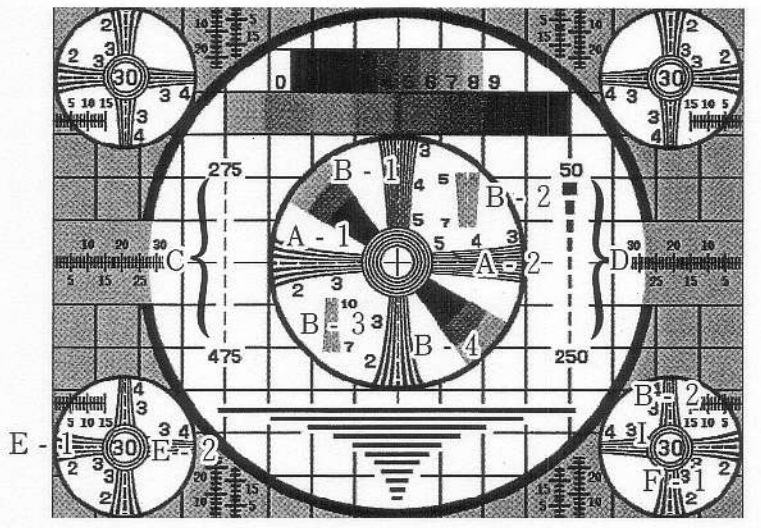

Figure 4-13

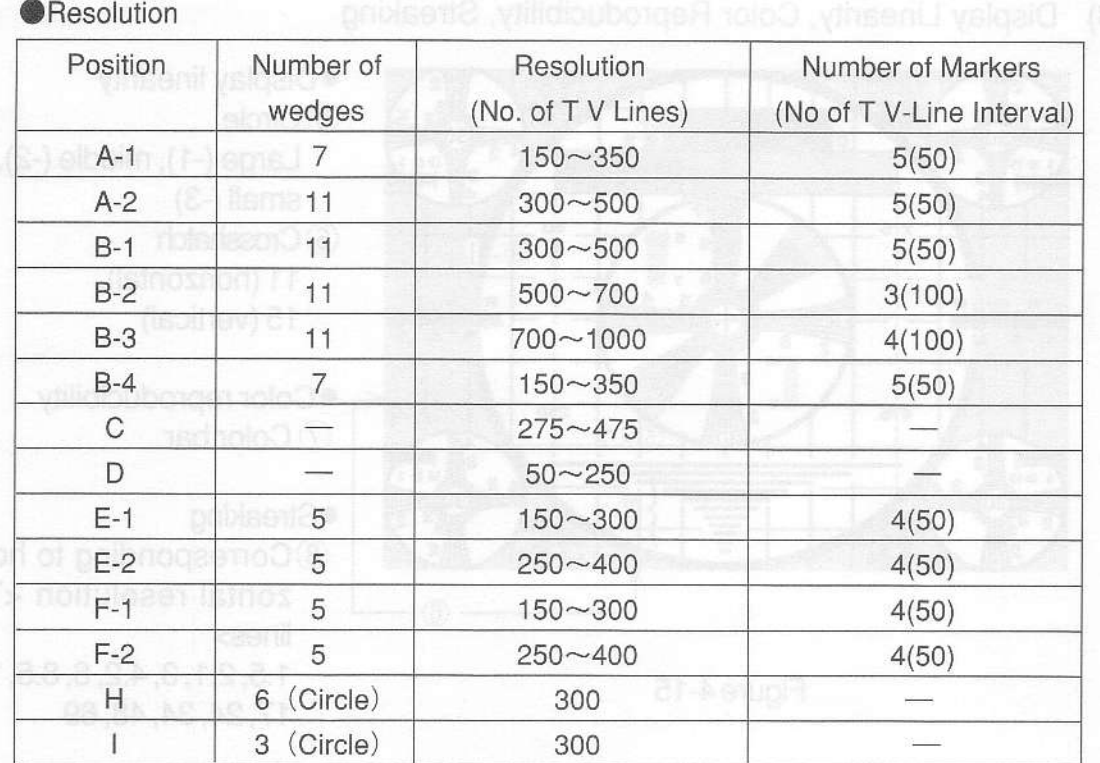

### Table 4-9 Monoscope resolution

**OFocus** Position | Number of wedges | Resolution (No. of TV Lines) | Number of markers (TV-Line interval)  $\overline{H}$ 6 (Circle) 300  $\overline{1}$ 3 (Circle) 300

- Table 4-10 Focus
- (2) Gradation,ScreenCenter

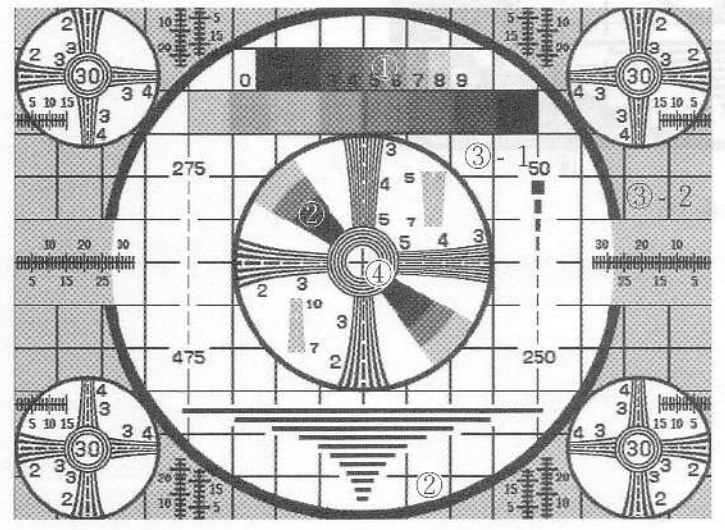

Figure 4-14

**·**Gradation Ostaircase: 10 steps 0 to 100% 2 Staircase: 4 steps 0 to 75% **3 Background**<br> **100% (-1), 75% (-2)** 

# **·Screen center** @Cross-hairpattern

(3) Display Linearity, Color Reproducibility, Streaking

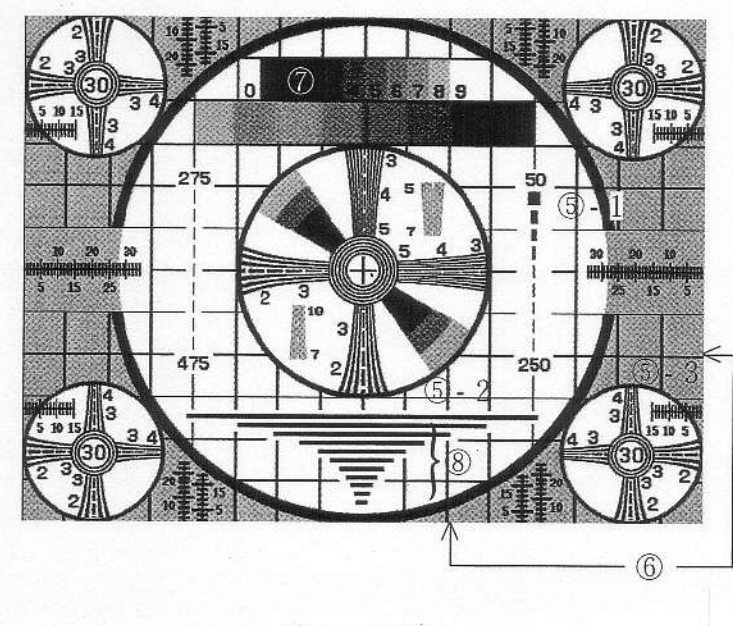

Figure 4-15

- · Display linearity **5** Circle
	- Large  $(-1)$ , middle  $(-2)$ , small  $(-3)$
- **6** Crosshatch
	- 11 (horizontal), 15 (vertical)
- . Color reproducibility (7) Color bar
- **.**Streaking
- @Corresponding to horizontal resolution <TV lines> 1.5, 2.1, 3, 4.2, 6, 8.5, 12, 17,24,34,48,69

(4) ScreenSize

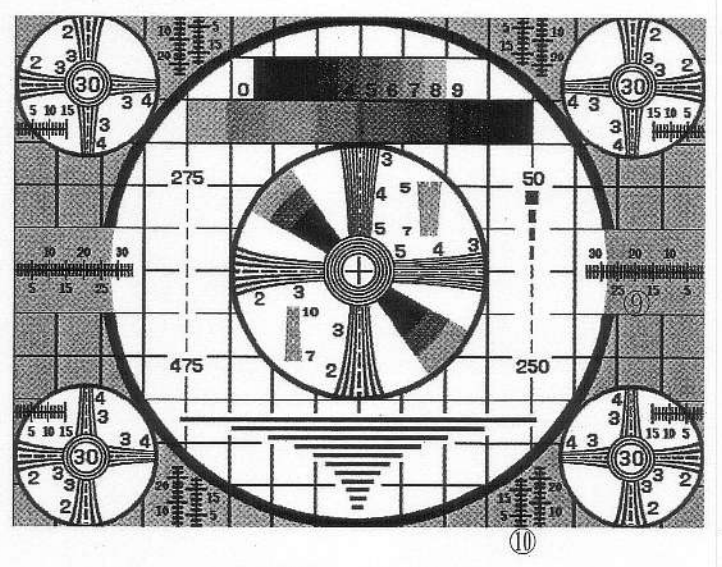

Figure 4-16

- **9 Horizontal size marker** Displayed in % with respect to one-half the horizontal screen width of 100%.
- **10 Vertical size marker** Displayed in % with respect to one-half the vertical screen height of 100%.

# 4.9.15 Monoscope Pattern Timing

Figure 4-17 shows the monoscope pattern position based on the horizontal sync signal (50% level) and vertical sync signal. (Calculated values are used in the Figure.)

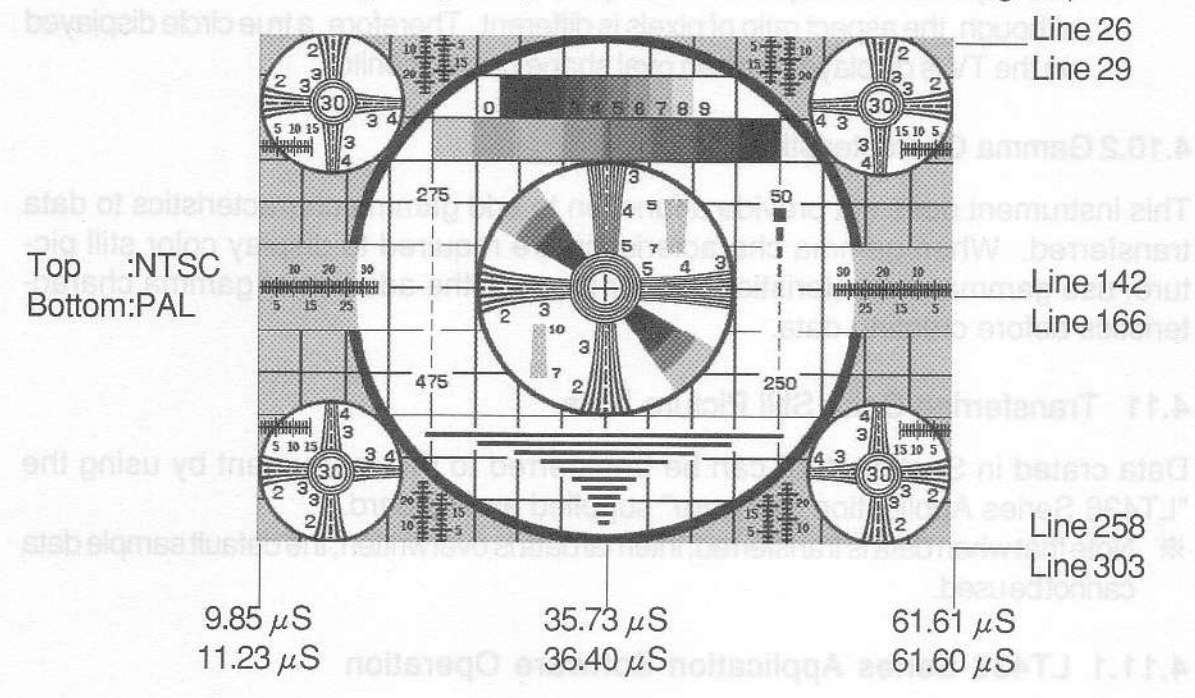

**BEAT Participant of Party of Figure 4-17** 

# 4.9.16 NATURAL PICTURE

ITE Chart (NTSC)

- (1) \*Subjective evaluation on entire screen<br>(2) \*Color reproducibility
- \*Color reproducibility

# Original Chart (NTSC, PAL) \* Using presetsampledata

(1) \*Subjective evaluation on entire screen

# 4.10 Creating Color Still Pictures

NATURAL PICTURE in the Pattern key group 2 can be used to display arbitrary patterns by using bitmap data on a personal computer running under Windows.

# 4.10.1 Creating Color Still Pictures

When creating data, use a graphic data processing software (e.g., Windows "Paint"). The data format should be as follows:

A picture data taken with a digital camera should also be converted into the following format.

- (1) Data format: Bitmap data (BMP data for extension)
- (2) Dataresolution: 24 bits full color/pixel

(3) Number of pixels

• NTSC 755 (H) x 483 (V)<br>• PAL 923 (H) x 574 (V)

923 (H)  $\times$  574 (V)

 $\%$  The aspect ratio of a personal computer monitor and TV is the same (i.e., 4:3), although, the aspect ratio of pixels is different. Therefore, a true circle displayed on the TV is displayed with an oval shape on the monitor.

# 4.1 0.2 Gamma Characteristics

This instrument does not provide a function to add gamma characteristics to data transferred. When gamma characteristics are required to display color still picture, use gamma characteristics data or process the addition of gamma characteristics before creating data.

# 4.11 Transferring Color Still Picture Data

Data crated in Section 4.10 can be transferred to this instrument by using the "LT436 Series Application Software" supplied as standard.

 $%$  Note that when data is transferred, internal data is overwritten; the default sample data cannot be used.

# 4.11.1 LT436 Series Apptication Sottware Operation

This instrument provides color still picture data in Y, PB, PR format. The "LT436 Series Application Software" converts bitmap data into Y, PB, PR data for each unit of preset data, then convert Y, P<sub>B</sub>, P<sub>B</sub> data into the format applicable to this instrument. Since the tolder storing original bitmap data is used as a work area, a work tile used for transfer Y, P<sub>B</sub>, P<sub>R</sub> is temporarily created in the folder. Note that this work file is automatically deleted, however, after data is transferred.

lf data transfer is stopped for some reason, the temporary work file may be retained in the folder. In such case, manually delete the file.

 $*$  When a file on floppy disk is directly specified, data cannot be converted due to insufticient work area. Copy data to the hard disk betore using data.

# 4.11.2 Usable Personal Computer

A personal computer should satisfy the following specifications to install the LT436 Series Application Software.

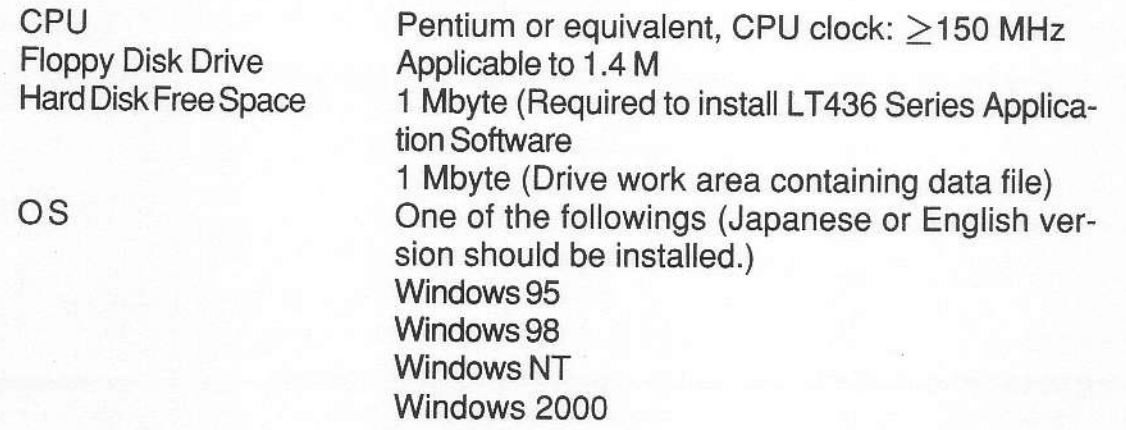

COM Port :RS-232C, usable for 38400 bps **X** Use the COM 1 when there are multiple COM ports.

 $\%$  Windows is a registered trademark of Microsoft Corporation.

#### 4.11.3 Setting COM Port Communication Parameters

Set the COM port to Windows standard settings. Set the baud rate to 38.4 kbps regardless of the standard settings when the LT436 Series Application Software is operating.

#### 4.11.4 RS-232C Connector Pin Assignments and Cable

Pin No. | Signal Name 1 NC 2 SD (TXD) 3 RD (RXD) 4 DR (DSR) 5 SG (GND) 6 ER (DTR) 7 CS (CTS) 8 RS (RTS) 9 N C

Table 4-11 shows RS232C connector pin assignments.

Table 4-11 RS-232C connector

Procure a straight cable to connect this instrument and personal computer. Note that the number of pins depends on the personal computer COM port.

**.g-pin COM port (IBM PC/AT compatible)** 

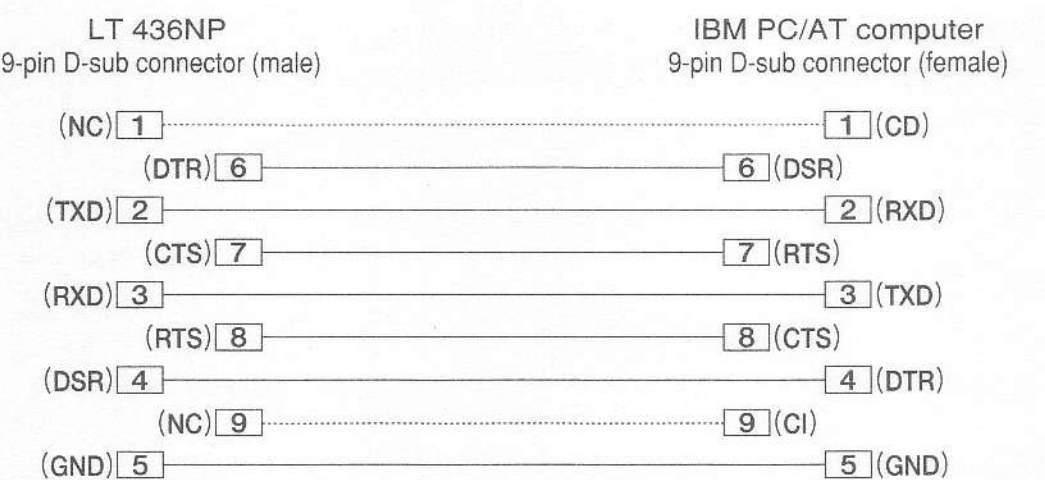

Figure 4-18

# .25-pin COM port (NEC PC-9821 compatible)

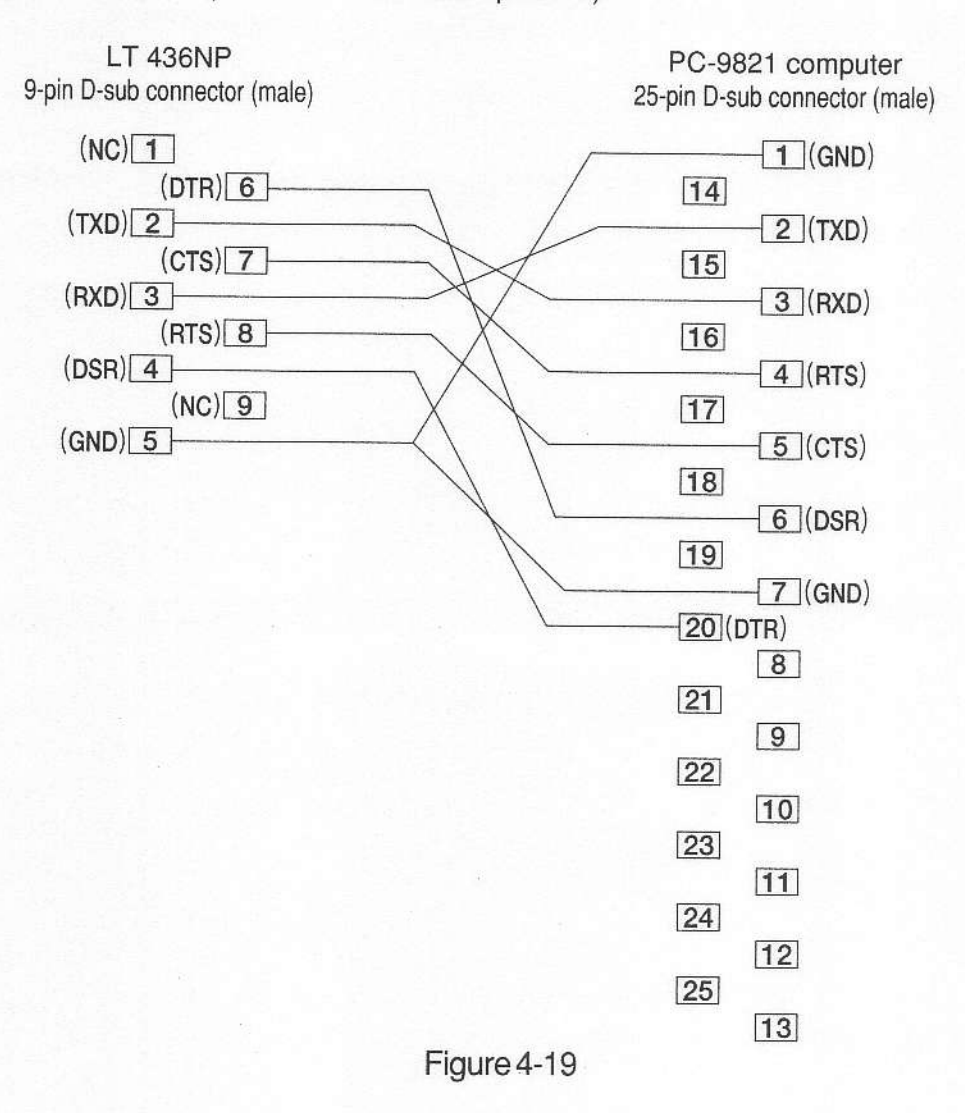

# 4.1 1.5 Installing LT436 Series Application Software

- (1) Start up the personal computer. Quit when other software being run.
- (2) Select the floppy disk as prescribed by the personal computer operating system. Insert the disk into the disk drive.
- (3) Click "My Computer" to display the disk contents.

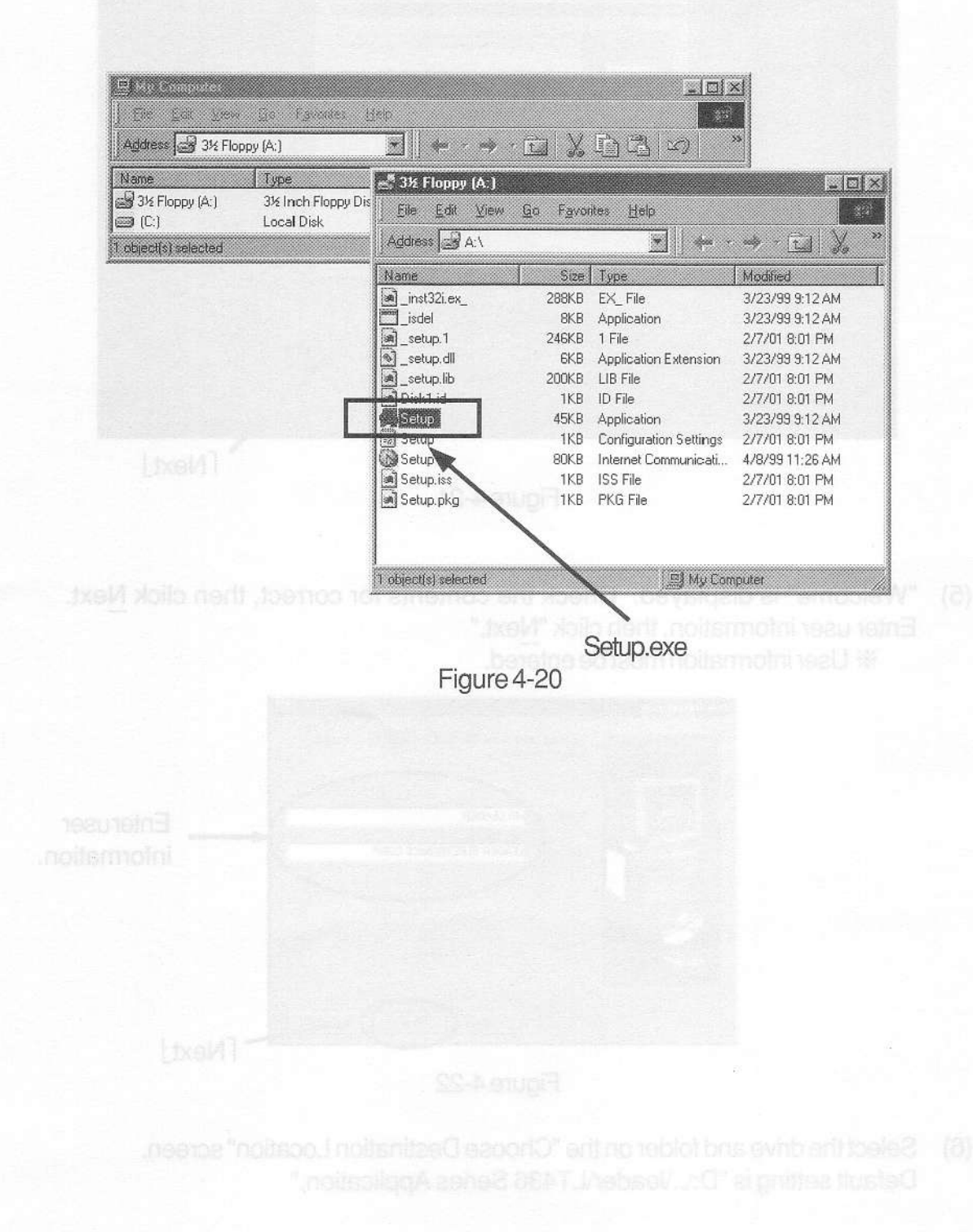

(4) Double-cljcking "Setup.exe" starts program installation.

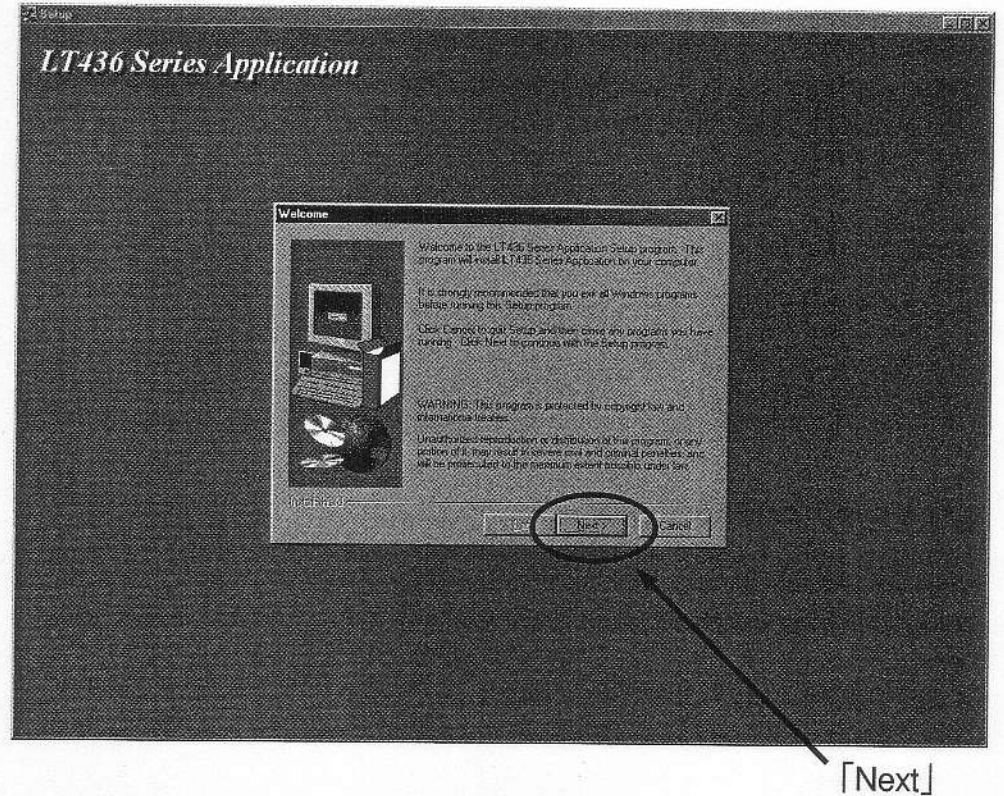

Figure 4-21

(5) "Welcome" is displayed. Check the contents for correct, then click  $N$ ext. Enter user information, then click"Next."  $*$  User information must be entered.

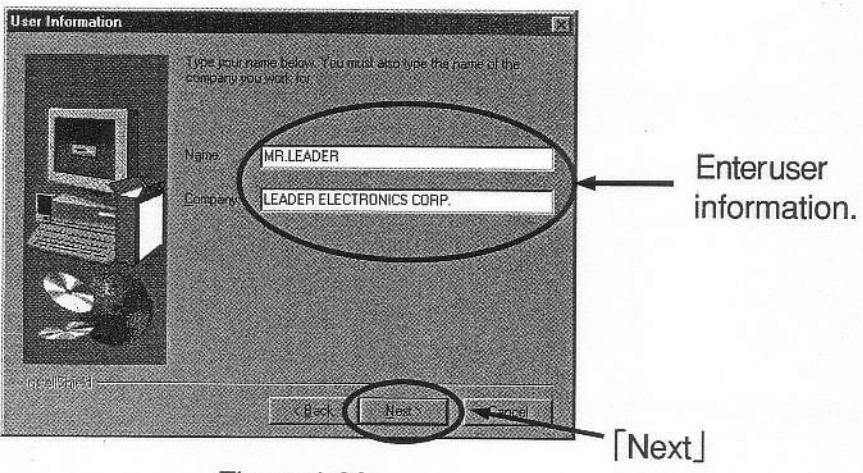

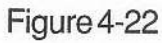

(6) Select the drive and folder on the "Choose Destination Location" screen. Default setting is "D:\..\leader\LT436 Series Application."

When using the default settings, click "Next." A "Leader" folder is automatically created. Hoemoo north starts

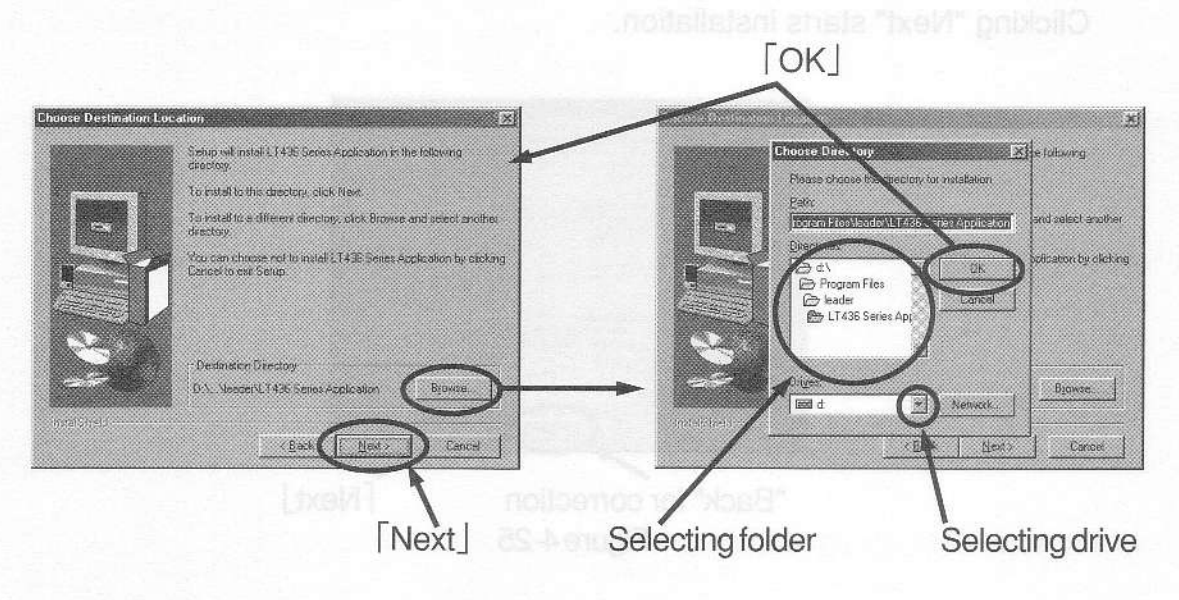

Figure 4-23

When installing the LT436 Series Application Software in a folder other than the default folder, click "Browse," select the destination on the "Choose Destination Location" screen, then click "OK."

Screen display returns to "Choose Destination Location." Click "Next."

(7) Select the destination on the "Select Program Folder" screen.

The default setting is "LT436 Application."

To use the default settings, click'Next." The "Choose Destination Location" folder is automatically created. To use another name, write the name in "Program Folder," then click "Next."

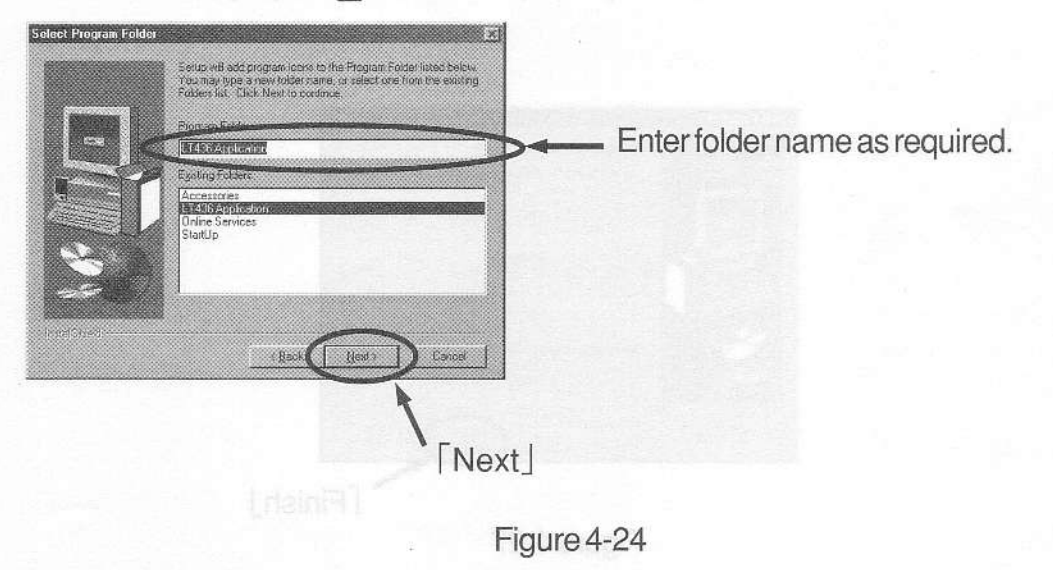

(8) Check "Target folder" and "User Information" on the "Start Copy File" screen for correct, then click "Next." If not, click "Back," then correct the contents. Clicking "Next" starts installation.

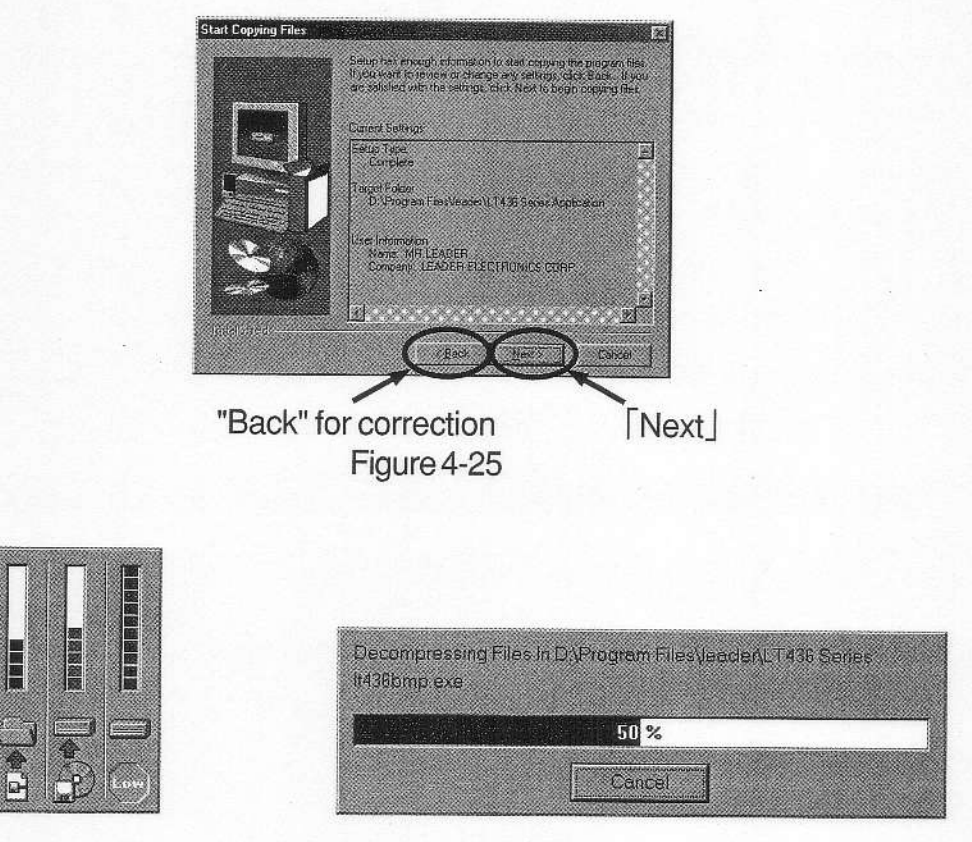

Figure 4-26 Decompressing file screen

(9) After the software is installed, "Setup Complete" screen is displayed. Click "Finish."

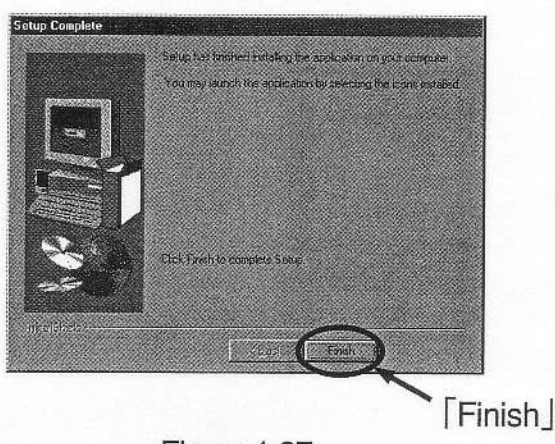

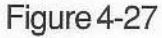

The software is now installed. The execution file "LT436BMP.exe" and associated files are installed in the "LT436 Application" folder (for default settings)

The "LT436 Application" folder is created in "Program" in the start menu, then shortcut menu "LT436 Application" is created in the folder. Create the shortcut menu on the desk top as required.

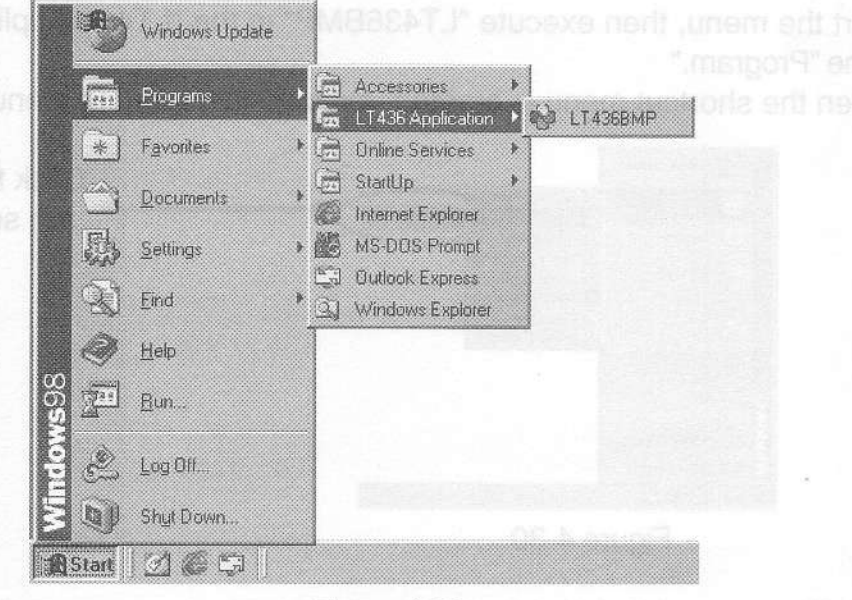

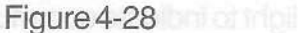

# 4.11.6 Preparation for Transferring Data

(1) Set the COM port (RS-232C connector) applicable to Windows standards by using the Device Manager on the corresponding Windows system control panel. The baud rate of 38.4 kbps (provided as standard) can be used regardless of Device Manager settings.

 $\%$  Use the COM 1 when there are multiple COM ports.

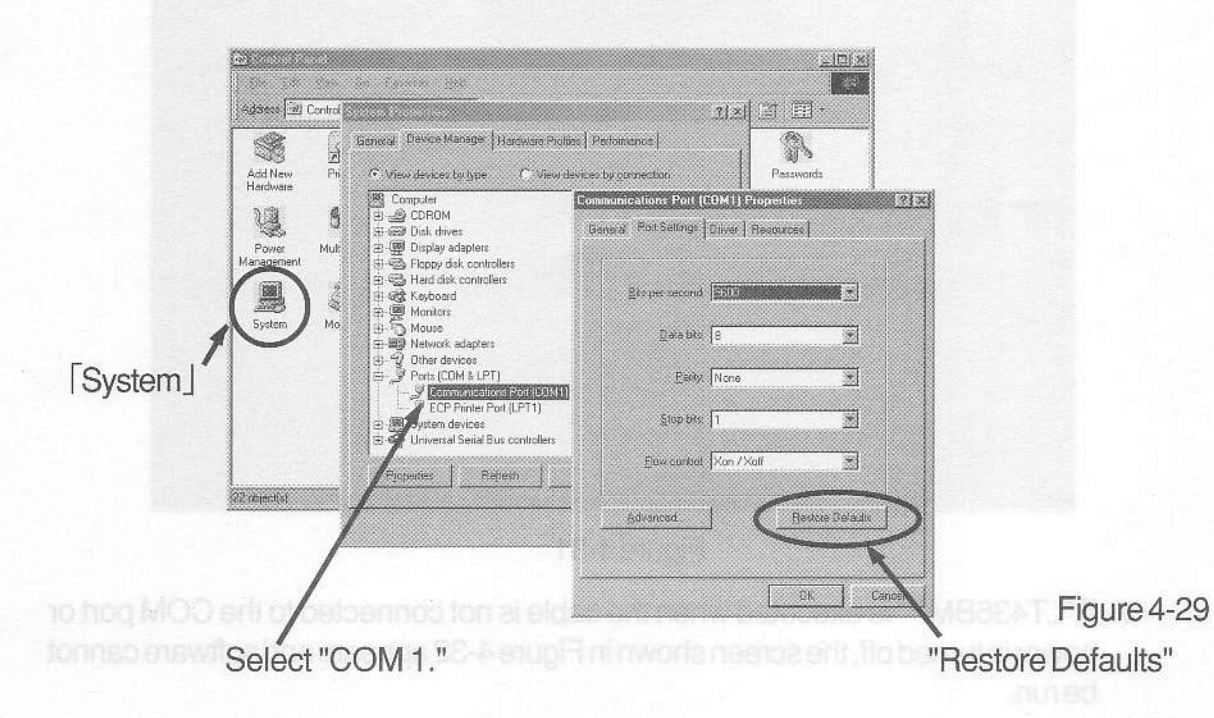

- (2) Turn the instrument off, then connect the COM 1 (RS-232C connector) of personal computer. Turn the power on.
- (3) Start the menu, then execute "LT436BMP" in the "LT436 Application" folder of the "Program."

When the shortcut menu is created, execute the shortcut menu first.

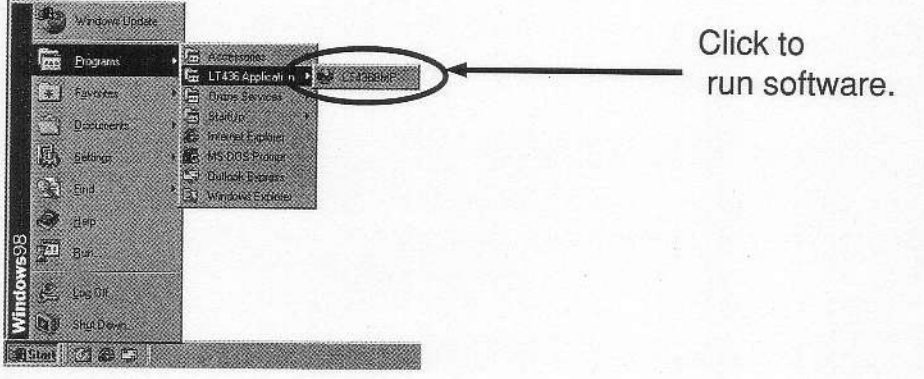

Figure 4-30

The key LEDs sequentially light to indicate communication in progress. All LEDs (except POWER) go off to indicate ready status for data transfer. The personal computer displays the screen below.

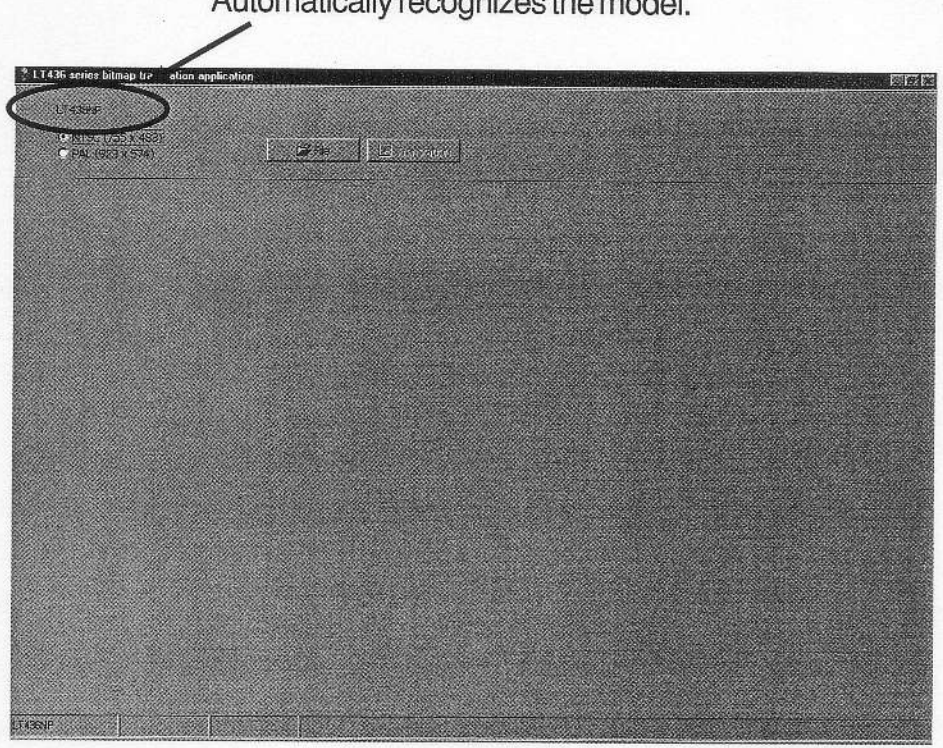

Automatically recognizes the model.

Figure 4-31

 $*$  If "LT436BMP" is executed when the cable is not connected to the COM port or power is lumed off, the screen shown in Figure 4-32 appears and software cannor berun.

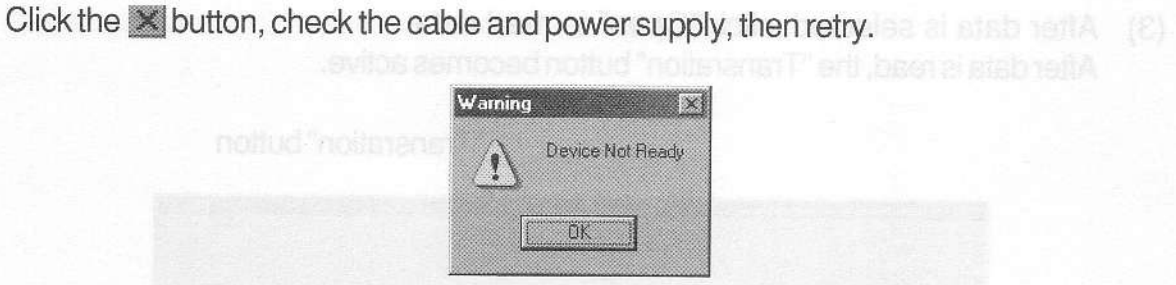

Figure 4-32

# 4.11.7 Reading and Transferring File

(1) Select the NTSC or PAL radio but-IOn corresponding to the data system to

be transferred.

- **LT436NP** • NTSC (755 x 483) Figure 4-33 C PAL (923 x 574)  $D^2$  File Figure 4-34
- (2) Clicking "File" button displays "Open"dialog box. Select the folder at the "Look in," then select data to be transferred from the folder.

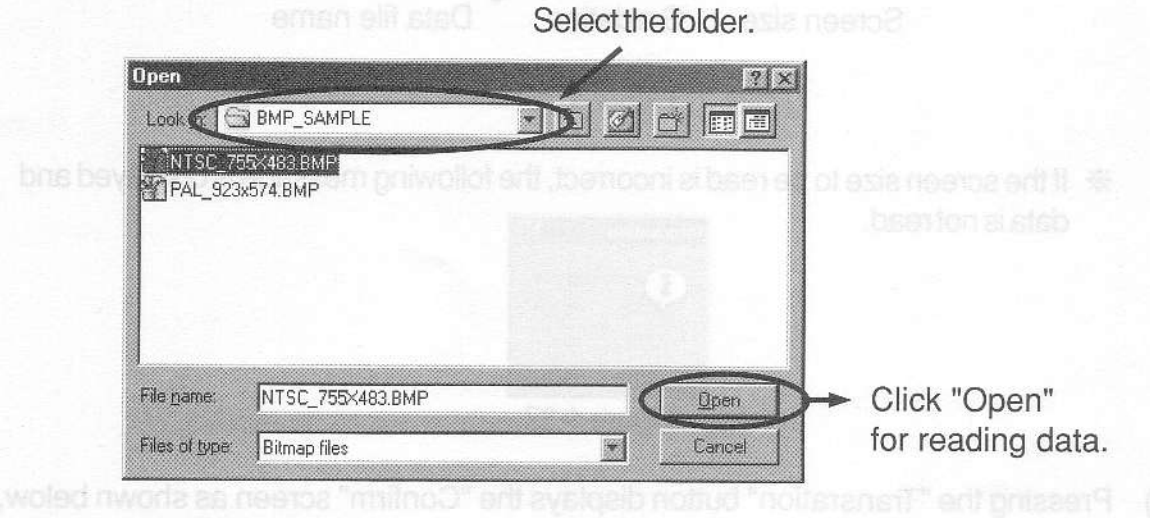

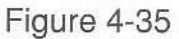

(3) After data is selected, click "Open" to read data. After data is read, the 'Transration" button becomes active.

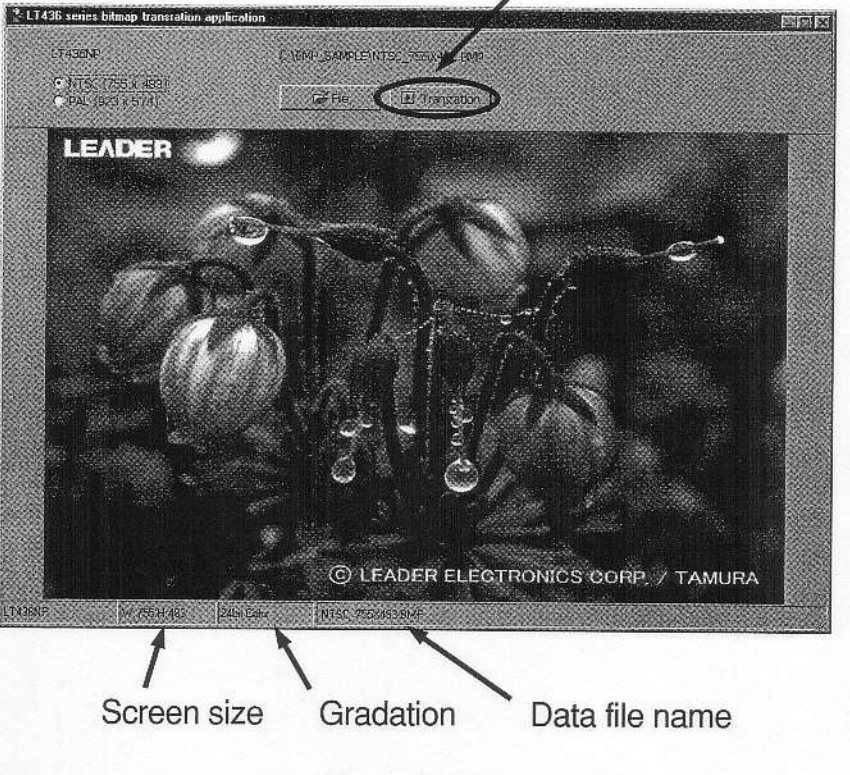

"Transration" button

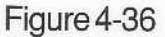

 $*$  If the screen size to be read is incorrect, the following message is displayed and data is not read. Information

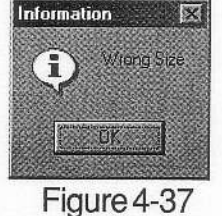

(4) Pressing the "Transration" button displays the "Confirm" screen as shown below, click "OK."

To cancel data transfer, click "Cancel."

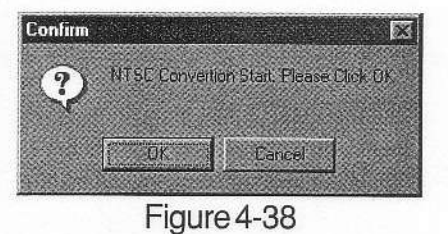

(5) Progress of transfer is displayed at the lower-lett corner of the screen in units of %. The RASTER, FLASHING, SLANT, and LINE SWEEP pattern key LEDs sequentially light to indicate receiving data.

- Note: Do not operate this instrument or the personal computer when data is being transferred. Be careful not to turn the power off when data is being transferred.
- (6) After data is transferred, the "Complete Transration" screen is displayed as shown below. Click "OK."

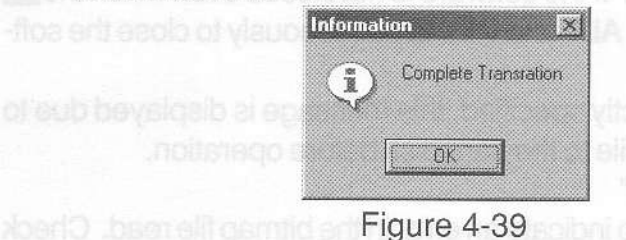

(7) When transferring color still picture data created in the other system, repeat from Step (1).

Click  $\blacktriangleright$  button to stop transferring data.

The key LEDs light to indicates completion of transferring data, then this instrument returns to the previous conditions.

# 4.11.8 Error Message

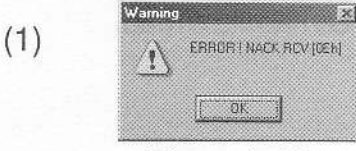

This error message isdisplayed if this instrument is failed (memory writing failure).

Contact your local Leader agent.

Figure 4-40

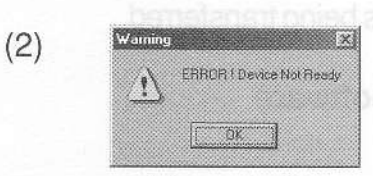

Figure 4-41

This error message is displayed when acable is djsconnected or power is turned off.

When the cable is disconnected, the key LEDs blink. Verify and correct any problems, then turn power on. If the cable is disconnected, turn power off, connect the cable, then turn poweron.

This error message is displayed to indicate RS-232C com-

Communication error may be caused by poor cable contact or very short-time power off. This error message is

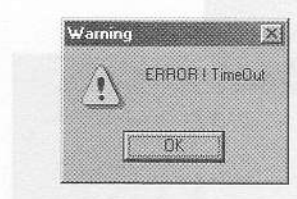

(3)

also displayed when troubles described as in Step (2) occur.

If this error message is displayed, turn power off, turn the powerbackon. then transfer data again.

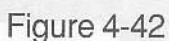

munication error.

(4) Other error messages

The following error messages are rarely displayed.

• "Process Exception"

This error message is displayed to indicate exceptional error or LT436 Series Application Software processing error.

Close the software, then restart it. If the software is not closed even when the button is pressed, press the CTL, ALT and DEL simultaneously to close the software.

When a file on floppy disk is directly specified, this message is displayed due to insufficient work area. Copy the file to the hard disk before operation.

. "Select File'y"Select Bimap File"

This error message is displayed to indicate an error in the bitmap file read. Check the bitmap file for correct.

. "lnvalid Bitmap Type"

This error message is displayed to indicate an error in the bitmap file read. (Incorrect internal header)

. "Not Support Color Type"

This error message is displayed when reading the file containing number of colors other than 4, 8, 24 bits.

. "Compress File is not support"

This error message is displayed when the compressed bitmap file is read.

# 4.1 1.9 Corrective Action

If any error message described in Section 4.11.8, "Error Message" is displayed when data is being transferred, the data area cannot be rewritten. Therefore, the correct pattern is not displayed. Transfer data again if an error occurs when data is being transferred.

# 4.11.10 Uninstalling LT436 Series Application Software

(1) Click "Settings" control panel in the Start menu.

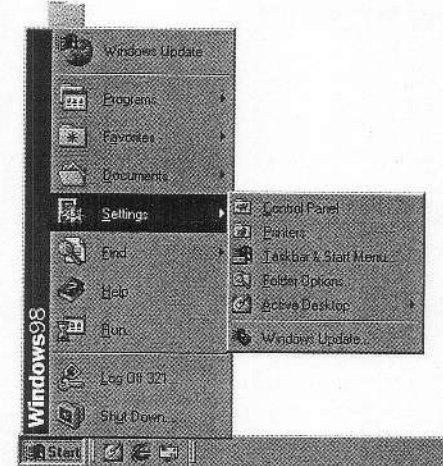

Figure 4-43

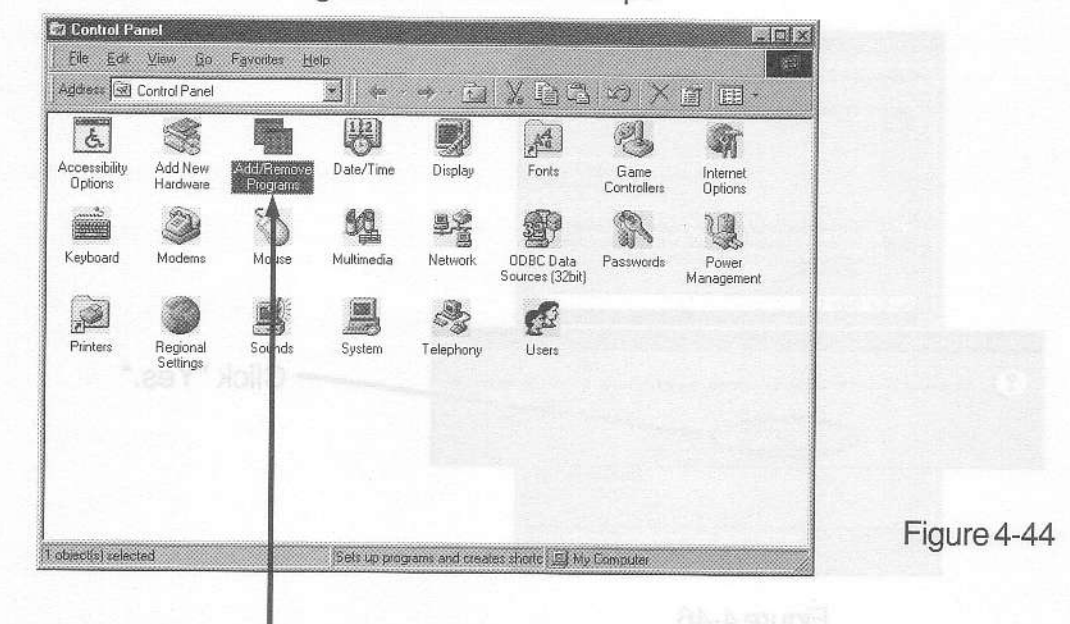

(2) Click "Add/Remove Programs" in the control panel.

"Add/Remove Programs"

(3) Select "LT436 Series Application," then click "Add/Remove."

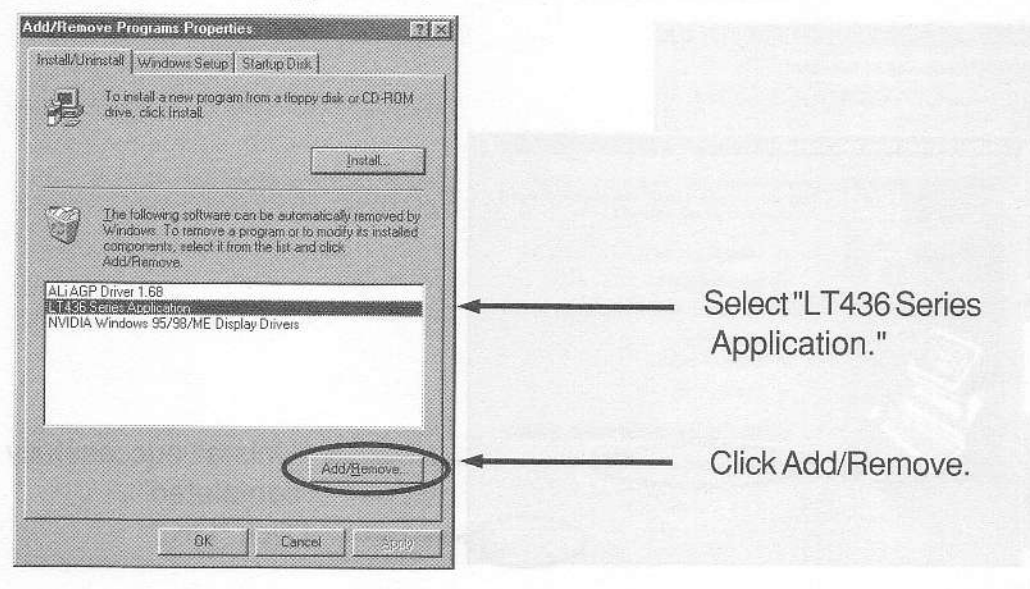

Figure 4-45

onird Demui al rewoo nerlw laa ene (St) lonnos level SER SOLIAMA one (E lonnos).

(4) "Confirm File Deletion" dialog box is displayed. Click "Yes."

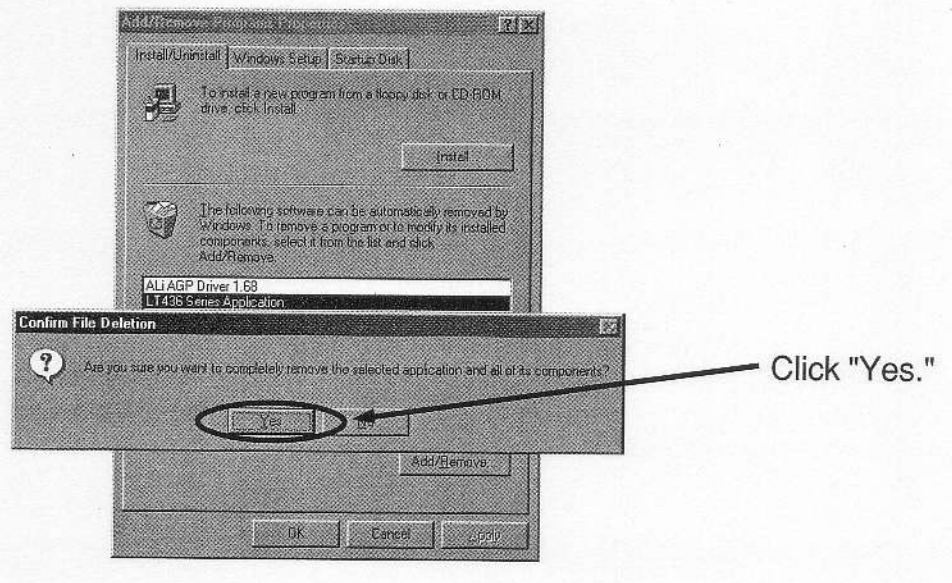

Figure 4-46

(5) The uninstall software is started to delete the software. After the software is deleted, "Unistall successfully completed" is displayed. Click "OK." Uninstallation is now completed.

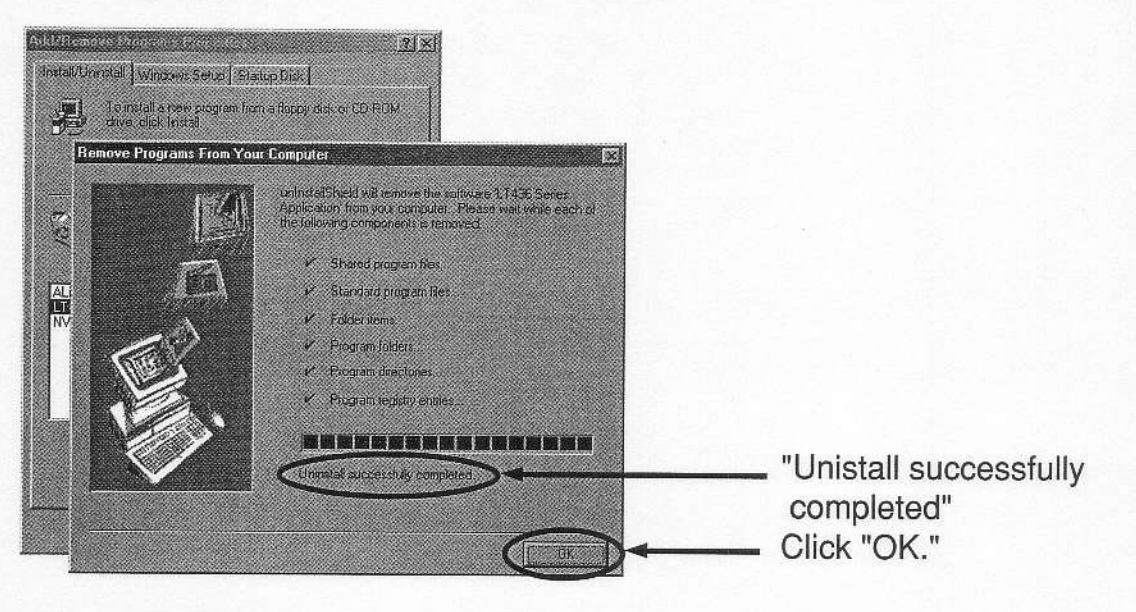

Figure 4-47

# 4.12 Default Settings

Table 4-12 shows the setting conditions when shipped from the factory. lf the battery backup function is disabled due to a depleted battery, the default settings (except Ap LEVEL control  $\circled{3}$  and ANALOG RGB level control  $\circled{7}$ ) are set when power is turned on.

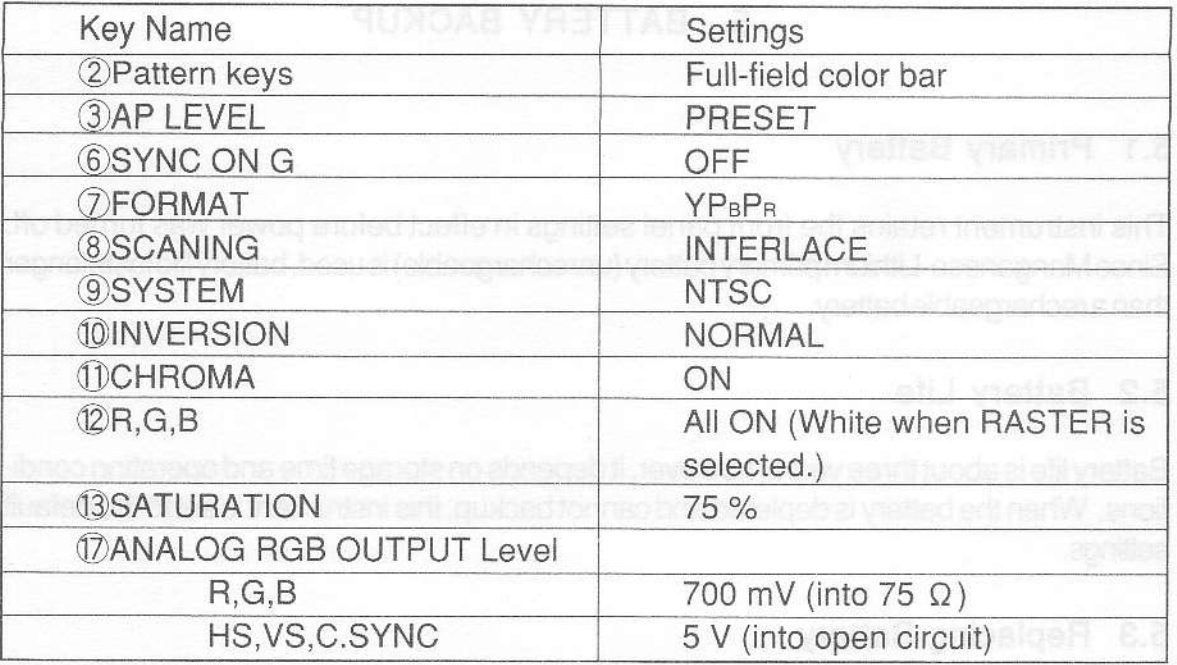

Table 4-12 Default settings

# 5. BATTERY BACKUP

# 5.1 Primary Battery

This instrument retains the front panel settings in effect before power was turned off. Since Manganese-Lithium primary battery (unrechargeable) is used, battery life lasts longer than a rechargeable battery.

# 5.2 Battery Life

Battery life is about three years, however, it depends on storage time and operating conditions. When the battery is depleted and cannot backup, this instrument is set to the default settings.

# 5.3 Replacing Battery

Contact your local Leader agent.

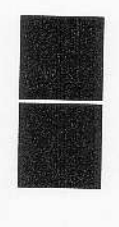

# LEADER ELECTRONICS CORP.

2-6-33 Tsunashima-Higashi, Kohoku-ku, Yokohama 223-8505, Japan PHONE: 81-45-541-2123 FAX: 81-45-541-2823

# LEADER INSTRUMENTS CORP.

6484 Commerce Drive, Cypress, Catifomia 90630 U.S.A. PHONE: 1-714-527-9300 F,/i 1-714-527-7490

# LEADER INSTRUMENTS (H.K.) LTD.

Room 303-304 New East Ocean Centre, 9 Science Museum Road, Tsimshatsui East, Kowloon, HONG KONG PHONE: 852-2721,2s03 FlJ.: AS2-2729-7s73